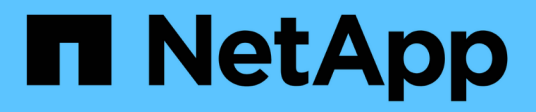

# **Snapshot**

SANtricity 11.5

NetApp February 12, 2024

This PDF was generated from https://docs.netapp.com/es-es/e-series-santricity-115/smstorage/overview-of-snapshot-storage.html on February 12, 2024. Always check docs.netapp.com for the latest.

# Tabla de contenidos

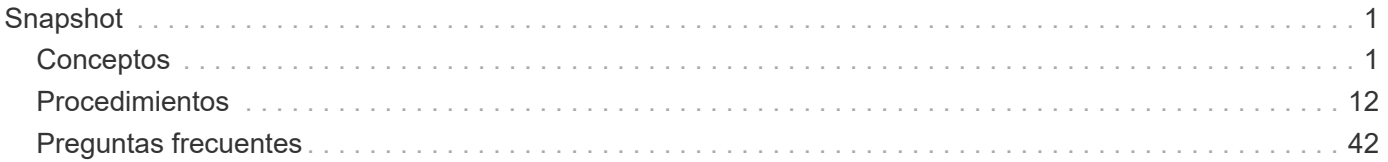

# <span id="page-2-0"></span>**Snapshot**

# <span id="page-2-1"></span>**Conceptos**

# **Información general sobre almacenamiento Snapshot**

Una imagen Snapshot es una copia lógica de solo lectura del contenido de un volumen capturado en un momento particular en el tiempo. Es posible usar Snapshot para protegerse contra la pérdida de datos.

Las imágenes Snapshot también son útiles para los entornos de prueba. Mediante la creación de una copia virtual de los datos, es posible probar los datos mediante la Snapshot sin alterar el volumen. Además, los hosts no tienen acceso de escritura a imágenes Snapshot, por lo que las Snapshot siempre son un recurso de backup seguro.

La función Snapshot utiliza la tecnología copy-on-write para almacenar imágenes Snapshot y utilizar la capacidad reservada asignada. A medida que se crean Snapshot, la función Snapshot almacena datos de imágenes de la siguiente manera:

- Cuando se crea una imagen Snapshot, la imagen coincide exactamente con el volumen base. La función Snapshot utiliza la tecnología copy-on-write. Después de realizar la Snapshot, la primera escritura en cualquier bloque o conjunto de bloques en el volumen base provoca la copia de los datos originales en la capacidad reservada antes de la escritura de los datos nuevos en el volumen base.
- Las Snapshot posteriores incluyen solo bloque de datos modificados. Antes de sobrescribir los datos en el volumen base, la función Snapshot utiliza su tecnología copy-on-write para guardar las imágenes requeridas de los sectores afectados en la capacidad reservada de la Snapshot.

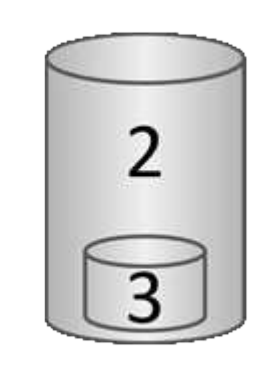

Volumen base de esta aplicación 1 (capacidad física del disco); 2 Snapshots (capacidad lógica del disco); capacidad reservada de esta aplicación 3 (capacidad física del disco)

- La capacidad reservada almacena bloques de datos originales para las porciones del volumen base que se modificaron después de realizar la Snapshot, e incluye un índice para realizar un seguimiento de los cambios. Por lo general, el tamaño de la capacidad reservada es el 40 % del volumen base de manera predeterminada. (Si se necesita más capacidad reservada, es posible aumentarla.)
- Las imágenes Snapshot se almacenan en un orden específico según su Marca de hora. Solo la imagen Snapshot más antigua de un volumen base está disponible para su eliminación manual.

Para restaurar datos en un volumen base, es posible usar un volumen Snapshot o una imagen Snapshot:

- **Volumen Snapshot** Si necesita recuperar archivos eliminados, cree un volumen de instantáneas a partir de una imagen Snapshot en buen estado y, a continuación, asígnela al host.
- **Imagen Snapshot** Si necesita restaurar un volumen base a un momento específico, utilice una imagen Snapshot anterior para revertir los datos al volumen base.

## **Requisitos y directrices para Snapshot**

Al crear y utilizar Snapshot, revise los siguientes requisitos y directrices.

#### **Imágenes Snapshot y grupos Snapshot**

- Cada imagen Snapshot se asocia con exactamente un grupo Snapshot.
- Se crea un grupo Snapshot la primera vez que se crea una imagen Snapshot instantánea o programada para un objeto asociado. Esto genera capacidad reservada.

Puede ver los grupos de instantáneas desde la página **Pools y grupos de volúmenes**.

- No se producen imágenes Snapshot programadas cuando la cabina de almacenamiento se encuentra apagada o sin conexión.
- Si se elimina un grupo Snapshot que contiene una programación Snapshot, también se elimina esa programación.
- Si existe un volumen Snapshot que ya no se necesita, es posible reutilizarlo, junto con la capacidad reservada asociada, en lugar de eliminarlo. Esto crea un volumen Snapshot diferente del mismo volumen base. Es posible volver a asociar el volumen Snapshot o el volumen Snapshot de grupo de coherencia Snapshot a la misma imagen Snapshot o una diferente, siempre y cuando la imagen Snapshot se encuentre en el mismo volumen base.

#### **Grupo de coherencia Snapshot**

- Un grupo de coherencia Snapshot contiene un grupo Snapshot para cada volumen miembro del grupo de coherencia Snapshot.
- Es posible asociar un grupo de coherencia Snapshot con una sola programación.
- Si se elimina un grupo de coherencia Snapshot que contiene una programación Snapshot, también se elimina esa programación.
- No se puede gestionar de forma individual un grupo Snapshot asociado a un grupo de coherencia Snapshot. En lugar de eso, se deben ejecutar las operaciones de gestión (crear una imagen Snapshot, eliminar una imagen Snapshot o un grupo Snapshot y revertir la imagen Snapshot) en el nivel del grupo de coherencia Snapshot.

#### **Volumen base**

- Un volumen Snapshot debe tener la misma configuración de Data Assurance (DA) y seguridad que el volumen base asociado.
- No se puede crear un volumen Snapshot a partir de un volumen base con errores.
- Si el volumen base reside en un grupo de volúmenes, los volúmenes miembro de cualquier grupo de coherencia Snapshot asociado pueden residir en un pool o un grupo de volúmenes.
- Si un volumen reside en un pool, todos los volúmenes miembro de cualquier grupo de coherencia Snapshot asociado deben residir en el mismo pool que el volumen base.

#### **Capacidad reservada**

- La capacidad reservada se asocia a un solo volumen base.
- El uso de una programación puede generar grandes cantidades de imágenes Snapshot. Asegúrese de contar con suficiente capacidad reservada para las Snapshot programadas.
- El volumen de capacidad reservada para un grupo de coherencia Snapshot debe tener la misma configuración de Data Assurance (DA) y seguridad que el volumen base asociado para el volumen miembro del grupo de coherencia Snapshot.

## **Imágenes Snapshot pendientes**

La creación de una imagen Snapshot puede permanecer en estado pendiente en las siguientes condiciones:

- El volumen base que contiene la imagen Snapshot es miembro de un grupo de reflejos asíncronos.
- El volumen base está realizando una operación de sincronización. La creación de imágenes Snapshot finaliza apenas se completa la operación de sincronización.

## **Cantidad máxima de imágenes Snapshot**

- Si un volumen es miembro de un grupo de coherencia Snapshot, System Manager crea un grupo Snapshot para ese volumen miembro. Este grupo Snapshot cuenta para la cantidad máxima permitida de grupos Snapshot por volumen base.
- Si intenta crear una imagen Snapshot en un grupo Snapshot o un grupo de coherencia Snapshot, pero el grupo asociado alcanzó la cantidad máxima de imágenes Snapshot, tiene dos opciones:
	- Habilite la eliminación automática para el grupo Snapshot o el grupo de coherencia Snapshot.
	- Elimine manualmente una o más imágenes Snapshot del grupo Snapshot o del grupo de coherencia Snapshot y vuelva a intentar la operación.

## **Eliminación automática**

Si se habilitó la eliminación automática en el grupo Snapshot o el grupo de coherencia Snapshot, cuando el sistema crea una imagen Snapshot nueva para el grupo, System Manager elimina la imagen más antigua.

# **Operación de reversión**

- No se pueden realizar las siguientes acciones con una operación de reversión en curso:
	- Eliminar la imagen Snapshot que se está utilizando para la reversión
	- Crear una imagen Snapshot nueva para un volumen base que está participando en una operación de reversión
	- Modificar la política de repositorio lleno del grupo Snapshot asociado
- No se puede iniciar una operación de reversión si hay alguna de estas operaciones en curso:
	- Ampliación de capacidad (añadir capacidad a un pool o un grupo de volúmenes)
	- Expansión de volumen (aumentar la capacidad de un volumen)
	- Cambio de nivel de RAID de un grupo de volúmenes
	- Cambio de tamaño de los segmentos de un volumen
- No se puede iniciar una operación de reversión si el volumen base está participando en una copia de volumen.
- No se puede iniciar una operación de reversión si el volumen base es un volumen secundario en un reflejo remoto.
- Se produce un error en la operación de reversión si la capacidad utilizada en el volumen del repositorio Snapshot asociado contiene sectores ilegibles.

# **Volúmenes base, capacidad reservada y grupos Snapshot**

Un *volumen base* es el volumen utilizado como origen de una imagen Snapshot. Un volumen base puede ser un volumen grueso o un volumen fino, y puede residir en un pool o un grupo de volúmenes.

Para realizar Snapshot del volumen base, es posible crear una imagen instantánea en cualquier momento, o bien se puede automatizar el proceso definiendo una programación regular para las Snapshot.

En la siguiente figura, se muestra la relación entre los objetos Snapshot y el volumen base.

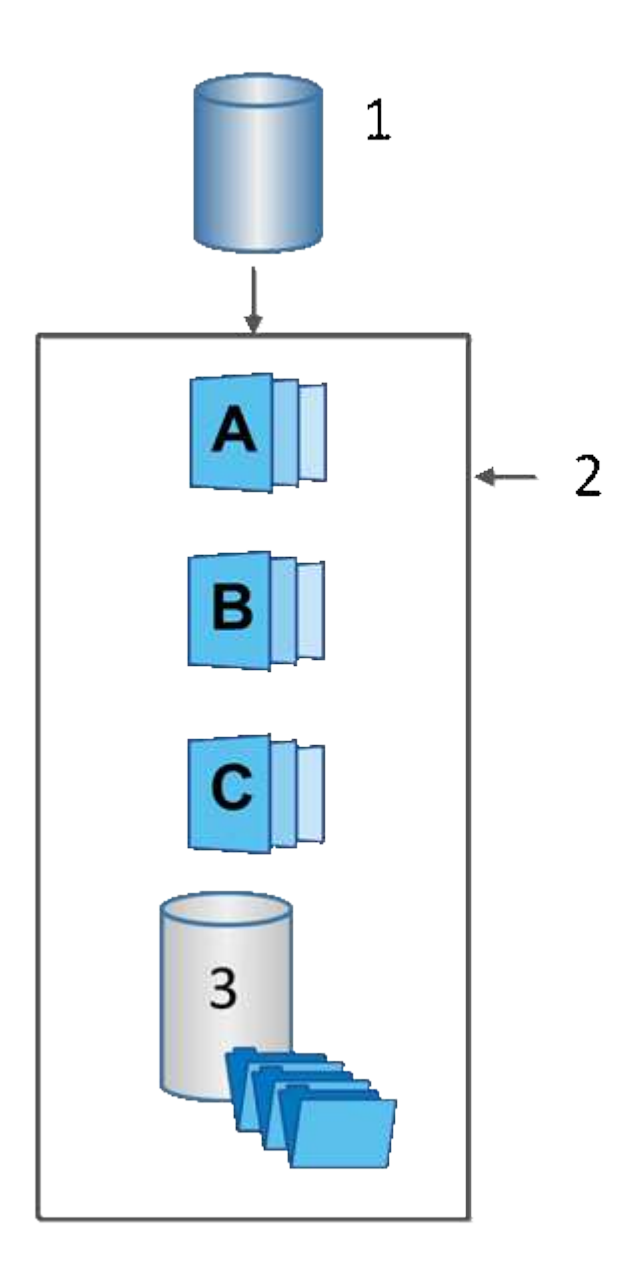

Volumen base de esta aplicación 1; estos 2 objetos Snapshot en el grupo (imágenes y capacidad reservada); Microsoft 3 capacidad reservada para el grupo Snapshot.

### **Capacidad reservada y grupos Snapshot**

System Manager organiza las imágenes Snapshot en *grupos Snapshot*. Cuando System Manager establece el grupo Snapshot, crea automáticamente una capacidad *reservada* asociada para contener las imágenes Snapshot del grupo y realizar un seguimiento de los futuros cambios en las Snapshot adicionales.

Si el volumen base reside en un grupo de volúmenes, la capacidad reservada puede ubicarse en un pool o un grupo de volúmenes. Si el volumen base reside en un pool, la capacidad reservada debe ubicarse en el mismo pool que el volumen base.

Los grupos Snapshot no requieren ninguna acción del usuario, pero se puede ajustar la capacidad de un grupo Snapshot en cualquier momento. Además, es posible que se muestre un mensaje para crear capacidad reservada cuando se cumplan las siguientes condiciones:

- Siempre que se realiza una Snapshot de un volumen base que no tiene grupo Snapshot, System Manager crea automáticamente un grupo Snapshot. Esta acción también crea capacidad reservada para el volumen base que se utiliza para almacenar las futuras imágenes Snapshot.
- Siempre que se crea una programación Snapshot para un volumen base, System Manager crea automáticamente un grupo Snapshot.

#### **Eliminación automática**

Al trabajar con Snapshot, utilice la opción predeterminada para activar la eliminación automática. La eliminación automática elimina automáticamente la imagen Snapshot más antigua cuando el grupo Snapshot llega al límite de 32 imágenes. Si se desactiva la eliminación automática, los límites del grupo Snapshot se superarán en algún momento, y deberá realizar acciones manuales para configurar las opciones del grupo Snapshot y gestionar la capacidad reservada.

## **Programaciones Snapshot y grupos de coherencia Snapshot**

Utilice programaciones para recoger imágenes Snapshot y utilice grupos de coherencia Snapshot para gestionar varios volúmenes base.

Para gestionar de forma fácil las operaciones Snapshot en volúmenes base, es posible utilizar las siguientes funciones:

- **Horario de instantánea** automatizar las instantáneas para un solo volumen base.
- **Grupo de consistencia de instantánea** Administrar varios volúmenes base como una sola entidad.

#### **Programación Snapshot**

Si desea capturar Snapshot automáticamente para un volumen base, puede crear una programación. Por ejemplo, puede definir una programación para capturar imágenes Snapshot todos los sábados a la medianoche, el primer día de cada mes o en las fechas y los horarios que decida. Al alcanzar el máximo de 32 Snapshot para una sola programación, puede suspender las Snapshot programadas, aumentar la capacidad reservada o eliminar Snapshot. Es posible eliminar Snapshot manualmente o mediante la automatización del proceso de eliminación. Cuando se elimina una imagen Snapshot, se puede reutilizar la capacidad reservada adicional disponible.

### **Grupo de coherencia Snapshot**

Si desea que se capturen imágenes Snapshot de varios volúmenes al mismo tiempo, puede crear un grupo de coherencia Snapshot. Las acciones de imágenes Snapshot se realizan en el grupo de coherencia Snapshot en conjunto. Por ejemplo, puede programar Snapshot sincronizadas de todos los volúmenes con la misma Marca de hora. Los grupos de coherencia Snapshot son ideales para las aplicaciones que abarcan varios volúmenes, como las aplicaciones de base de datos que almacenan los registros en un volumen y los archivos de base de datos en otro volumen.

Los volúmenes incluidos en un grupo de coherencia Snapshot se denominan volúmenes miembro. Cuando se añade un volumen a un grupo de coherencia System Manager genera automáticamente capacidad reservada nueva equivalente a ese volumen miembro. Puede definir una programación para crear de forma automática una imagen Snapshot para cada volumen miembro.

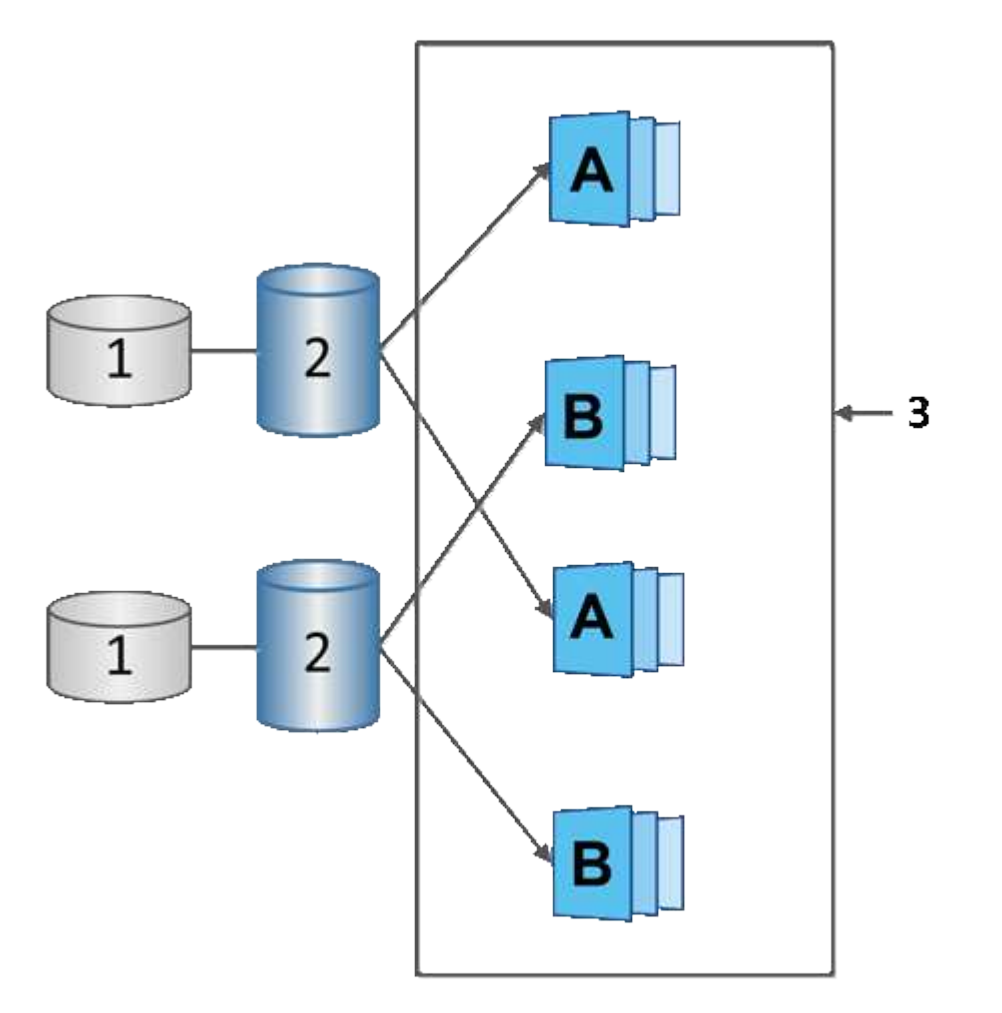

Esta 1 capacidad reservada; este 2 volumen miembro; e imágenes Snapshot de grupo de coherencia de aplicaciones 3

# **Volúmenes Snapshot**

Es posible crear un volumen Snapshot y asignarlo a un host para leer o escribir datos Snapshot. El volumen Snapshot comparte las mismas características que el volumen base (nivel de RAID, características de I/o, etc.).

Al crear un volumen Snapshot, es posible designarlo como *Read-onl*y o *Read-write Accessible*.

Cuando se crean volúmenes Snapshot de solo lectura, no es necesario añadir capacidad reservada. Cuando se crean volúmenes Snapshot de lectura/escritura, es necesario añadir capacidad reservada para proporcionar acceso de escritura.

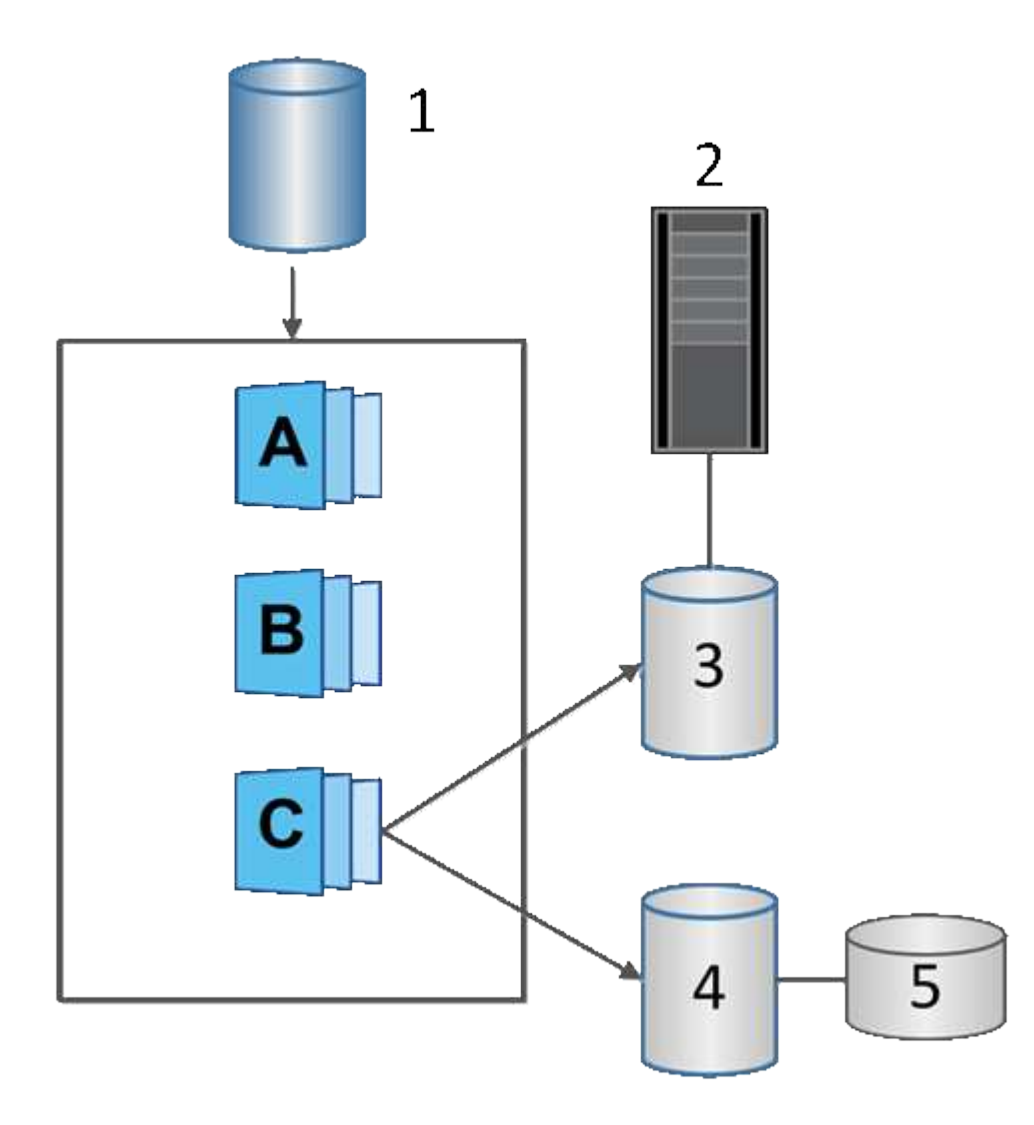

Volumen base de esta aplicación; servidor de aplicaciones 2; volumen Snapshot de sólo lectura de 3; volumen Snapshot de lectura y escritura de 4; capacidad reservada de esta versión 5

# **Reversión Snapshot**

Una operación de reversión vuelve a colocar un volumen base en el estado anterior, determinada por la snapshot seleccionada.

Para una reversión, es posible seleccionar una imagen Snapshot de uno de los siguientes orígenes:

- **Reversión de imagen Snapshot**, para una restauración completa de un volumen base.
- **Reversión de grupo de coherencia Snapshot**, que se puede utilizar para revertir uno o más volúmenes.

Durante una reversión, la función Snapshot conserva todas las imágenes Snapshot del grupo. Con esta función, el host puede acceder al volumen base durante el proceso, si es necesario para operaciones de I/O.

Cuando se inicia una reversión, un proceso en segundo plano revisa las direcciones de bloque lógico (LBA)

para el volumen base y busca datos de copia en escritura en la imagen Snapshot de reversión que se desea restaurar. Como el host tiene acceso de lectura y escritura al volumen base, y todos los datos escritos previamente se encuentran disponibles de inmediato, el volumen de capacidad reservada debe ser suficientemente grande como para alojar todos los cambios durante el procesamiento de la reversión. La transferencia de datos continúa como una operación en segundo plano hasta que se completa la reversión.

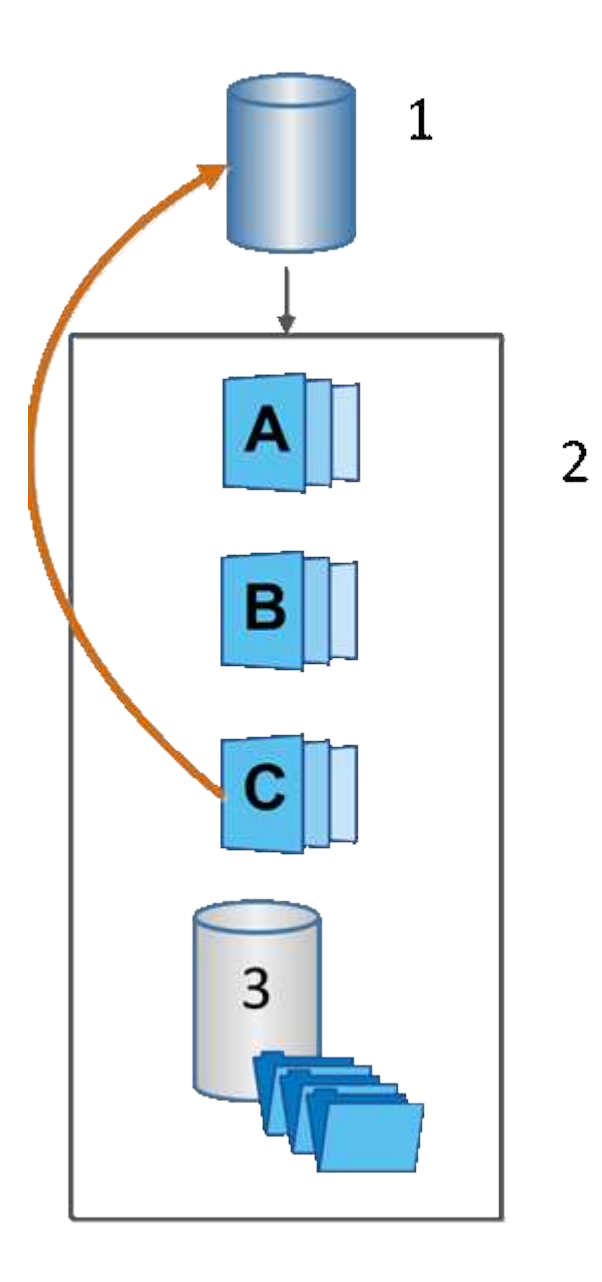

Volumen base de esta aplicación; estos 2 objetos Snapshot en un grupo; capacidad reservada de este grupo de copias Snapshot de 3

# **Terminología Snapshot**

Conozca la forma en que los términos Snapshot se aplican a su cabina de almacenamiento.

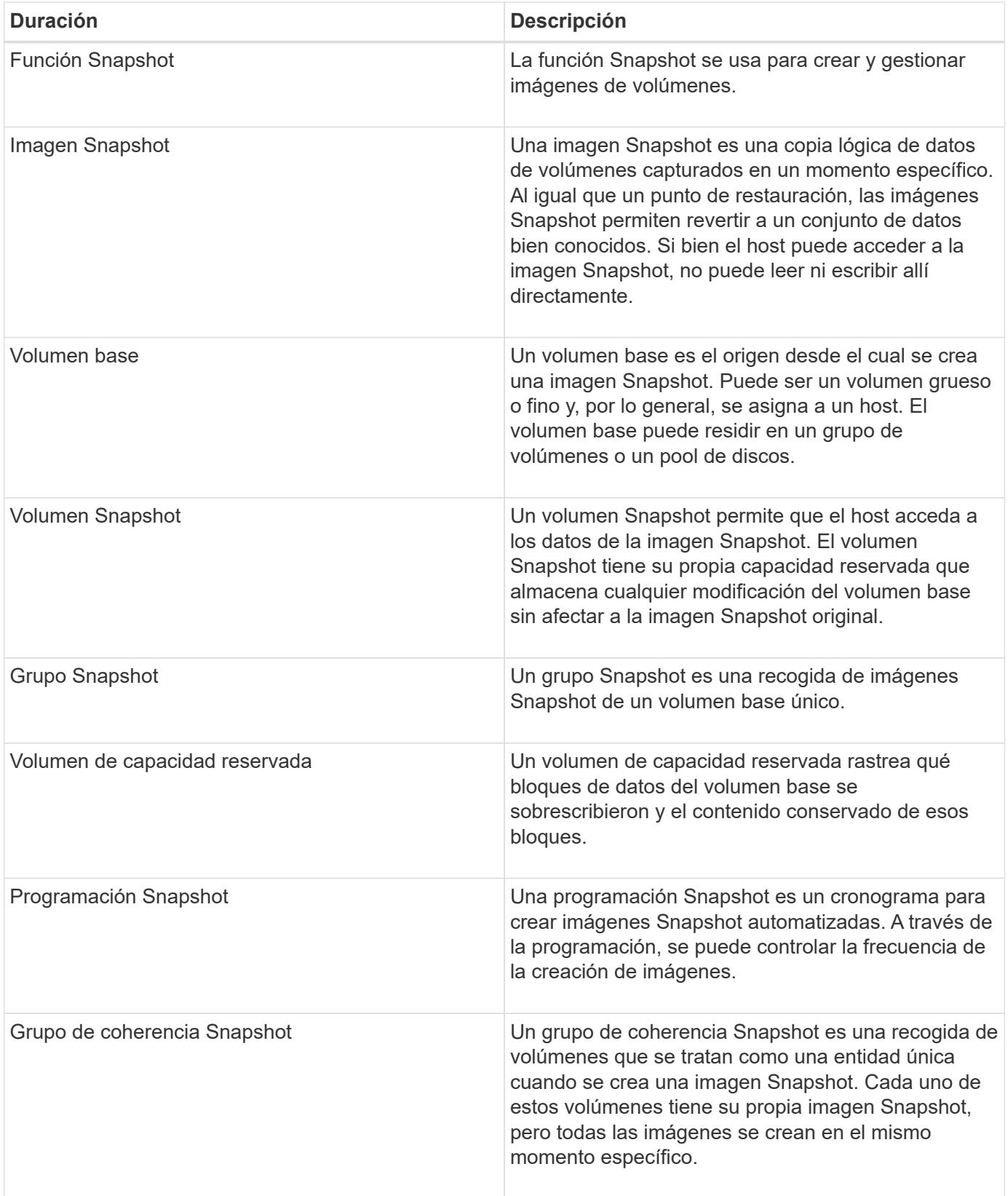

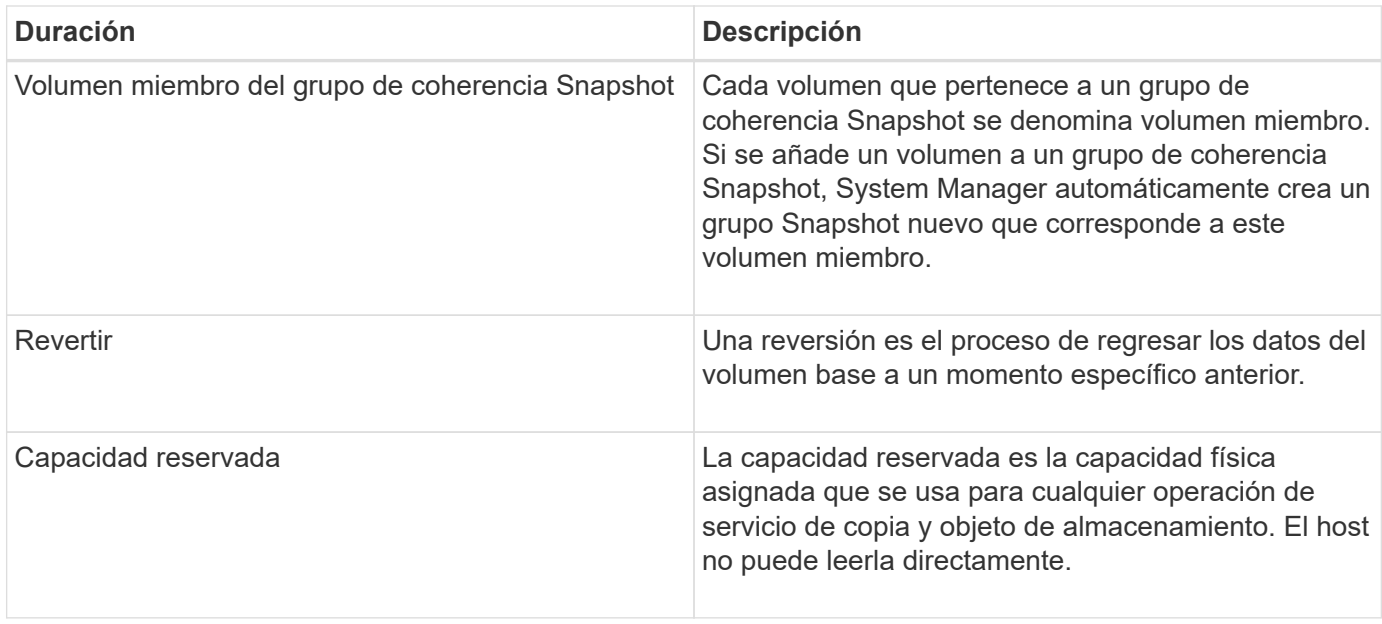

# **Flujo de trabajo para crear imágenes Snapshot y volúmenes de snapshots**

En System Manager, se pueden crear imágenes y volúmenes Snapshot mediante los pasos siguientes.

**Flujo de trabajo para crear imágenes de snapshots**

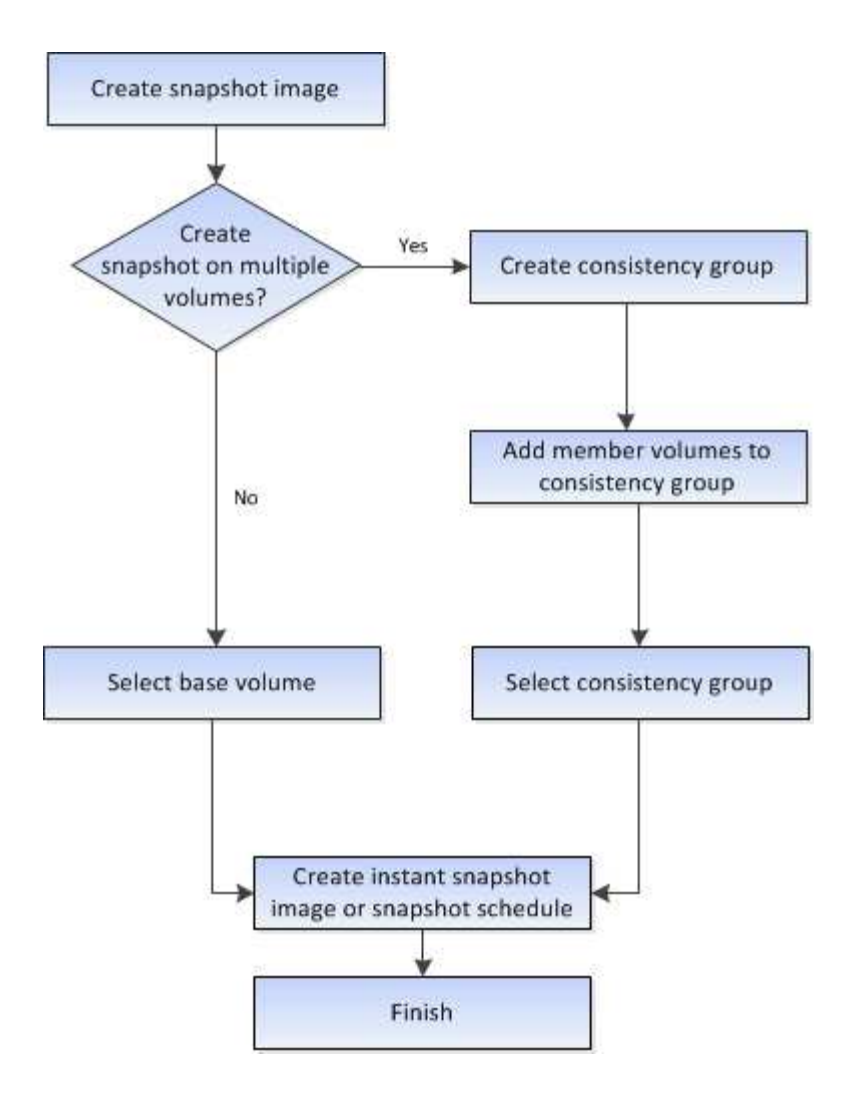

**Flujo de trabajo para crear volúmenes de snapshots**

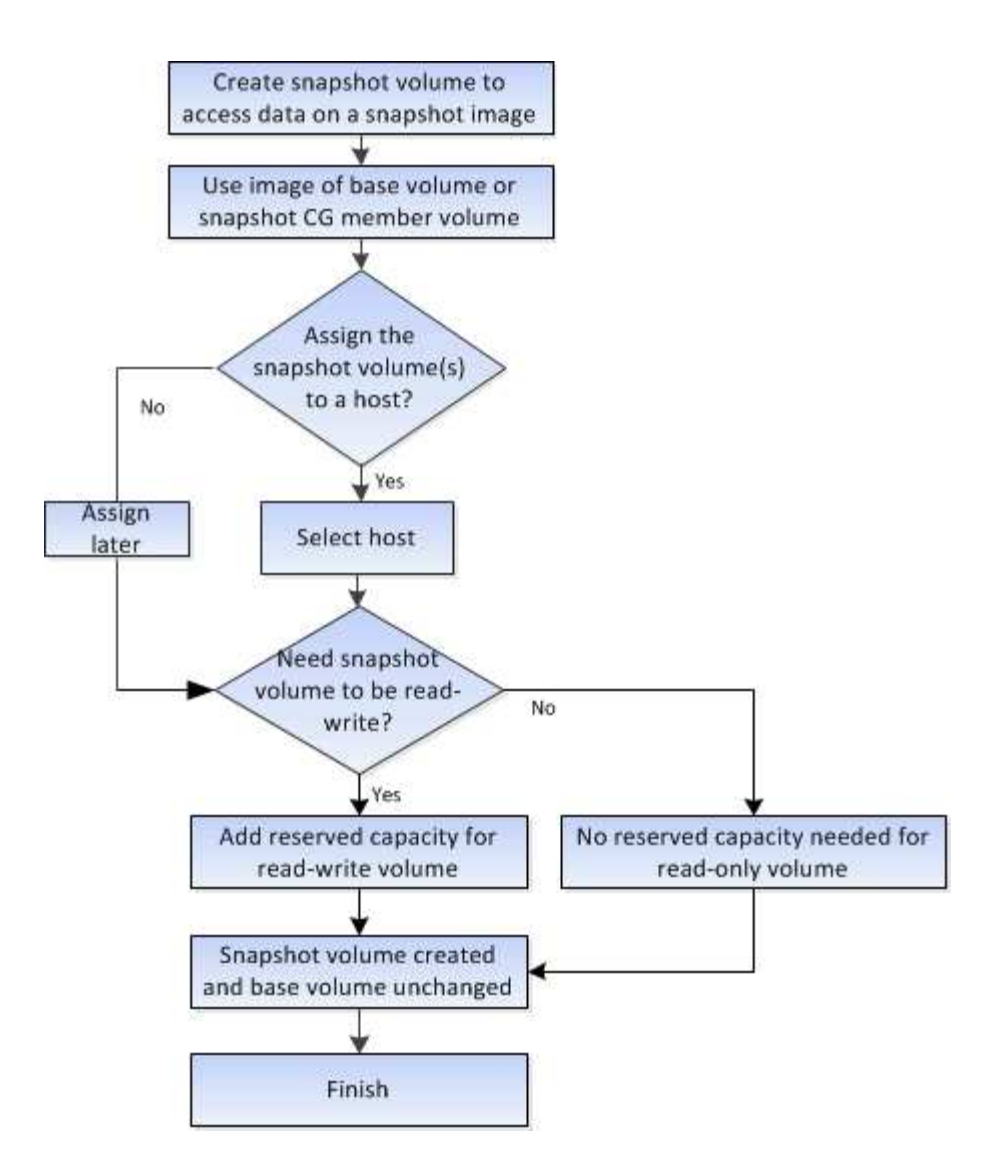

# <span id="page-13-0"></span>**Procedimientos**

# **Crear Snapshot y objetos Snapshot**

## **Crear una imagen Snapshot**

Es posible crear manualmente una imagen Snapshot desde un volumen base o un grupo de coherencia Snapshot. Esto también se denomina *instantánea* o *instantánea*.

## **Antes de empezar**

- El estado del volumen base debe ser óptima.
- El estado de la unidad debe ser Optimal.
- El grupo de instantáneas no podrá designarse como «citado».
- El volumen de capacidad reservada debe tener la misma configuración de Data Assurance (DA) que el volumen base asociado para el grupo Snapshot.

#### **Pasos**

1. Debe realizar una de las siguientes acciones para crear una imagen Snapshot:

- Seleccione MENU:Storage[Volumes]. Seleccione el objeto (volumen base o grupo de coherencia Snapshot) y, luego, seleccione menú:Servicios de copia[Crear snapshot instantánea].
- Seleccione MENU:Storage[Snapshots]. Seleccione la ficha **Imágenes Snapshot** y, a continuación, elija menú:Crear[imagen instantánea]. Aparece el cuadro de diálogo **Crear imagen Snapshot**. Seleccione el objeto (volumen base o grupo de coherencia Snapshot) y, a continuación, haga clic en **Siguiente**.Si se creó una imagen Snapshot anterior para el volumen o el grupo de coherencia Snapshot, el sistema creará la Snapshot instantánea de inmediato. De lo contrario, si es la primera vez que se crea una imagen Snapshot para el volumen o el grupo de coherencia Snapshot, se muestra el cuadro de diálogo **Confirmar creación de imagen Snapshot**.
- 2. Haga clic en **Crear** para aceptar la notificación de que se necesita capacidad reservada y continuar con el paso **capacidad de reserva**.

Aparecerá el cuadro de diálogo **capacidad de reserva**.

3. Utilice el cuadro de desplazamiento para ajustar el porcentaje de capacidad y, a continuación, haga clic en **Siguiente** para aceptar el volumen del candidato destacado en la tabla.

Aparecerá el cuadro de diálogo **Editar configuración**.

4. Seleccione la configuración para la imagen Snapshot que corresponda y confirme que desea realizar la operación.

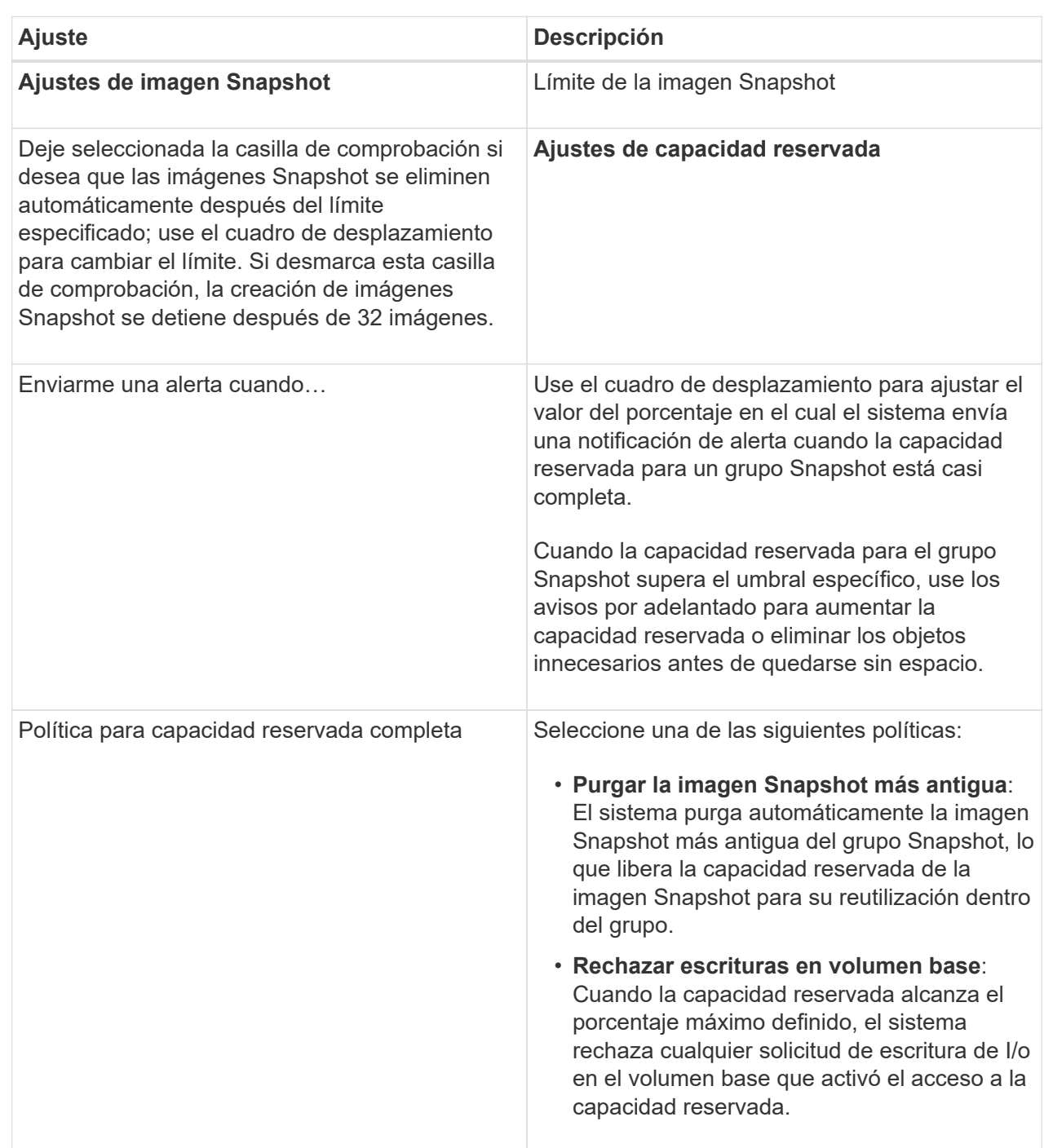

#### **Resultados**

- System Manager muestra la imagen Snapshot nueva en la tabla Imágenes Snapshot. En la tabla, se muestra la imagen nueva según la Marca de hora y el volumen base o el grupo de coherencia Snapshot asociado.
- Si la creación Snapshot queda en estado Pending, se debe a las siguientes condiciones:
	- El volumen base que contiene la imagen Snapshot es miembro de un grupo de reflejos asíncronos.
	- El volumen base está realizando una operación de sincronización. La creación de imágenes Snapshot finaliza apenas se completa la operación de sincronización.

### **Programar imágenes Snapshot**

Es posible crear una programación Snapshot para habilitar la recuperación por un problema con el volumen base y para ejecutar backups programados. Se pueden crear Snapshot de volúmenes base o grupos de coherencia Snapshot a diario, semanal o mensualmente, a cualquier hora del día.

#### **Antes de empezar**

El estado del volumen base debe ser óptima.

#### **Acerca de esta tarea**

En esta tarea, se describe la forma de crear una programación Snapshot para un volumen base o un grupo de coherencia Snapshot existente.

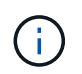

También se puede crear una programación Snapshot en el mismo momento que se crea una imagen Snapshot de un volumen base o un grupo de coherencia Snapshot.

#### **Pasos**

- 1. Realice una de las siguientes acciones para crear una programación Snapshot:
	- Seleccione MENU:Storage[Volumes].

Seleccione el objeto (volumen o grupo de coherencia Snapshot) para esta programación Snapshot y haga clic en **Servicios de copia › Crear programación Snapshot**.

◦ Seleccione MENU:Storage[Snapshots].

Seleccione la ficha **programas** y haga clic en **Crear**.

2. Seleccione el objeto (volumen o grupo de coherencia Snapshot) para esta programación Snapshot y haga clic en **Siguiente**.

#### Aparecerá el cuadro de diálogo **Crear programación Snapshot**.

- 3. Realice una de las siguientes acciones:
	- **Utilice una programación definida anteriormente de otro objeto de instantánea**.

Asegúrese de que se muestren las opciones avanzadas. Haga clic en **Mostrar más opciones**. Haga clic en **Importar programación**, seleccione el objeto con la programación que desea importar y, a continuación, haga clic en **Importar**.

◦ **Modificar las opciones básicas o avanzadas**.

En la esquina superior derecha del cuadro de diálogo, haga clic en **Mostrar más opciones** para ver todas las opciones y, a continuación, consulte la siguiente tabla.

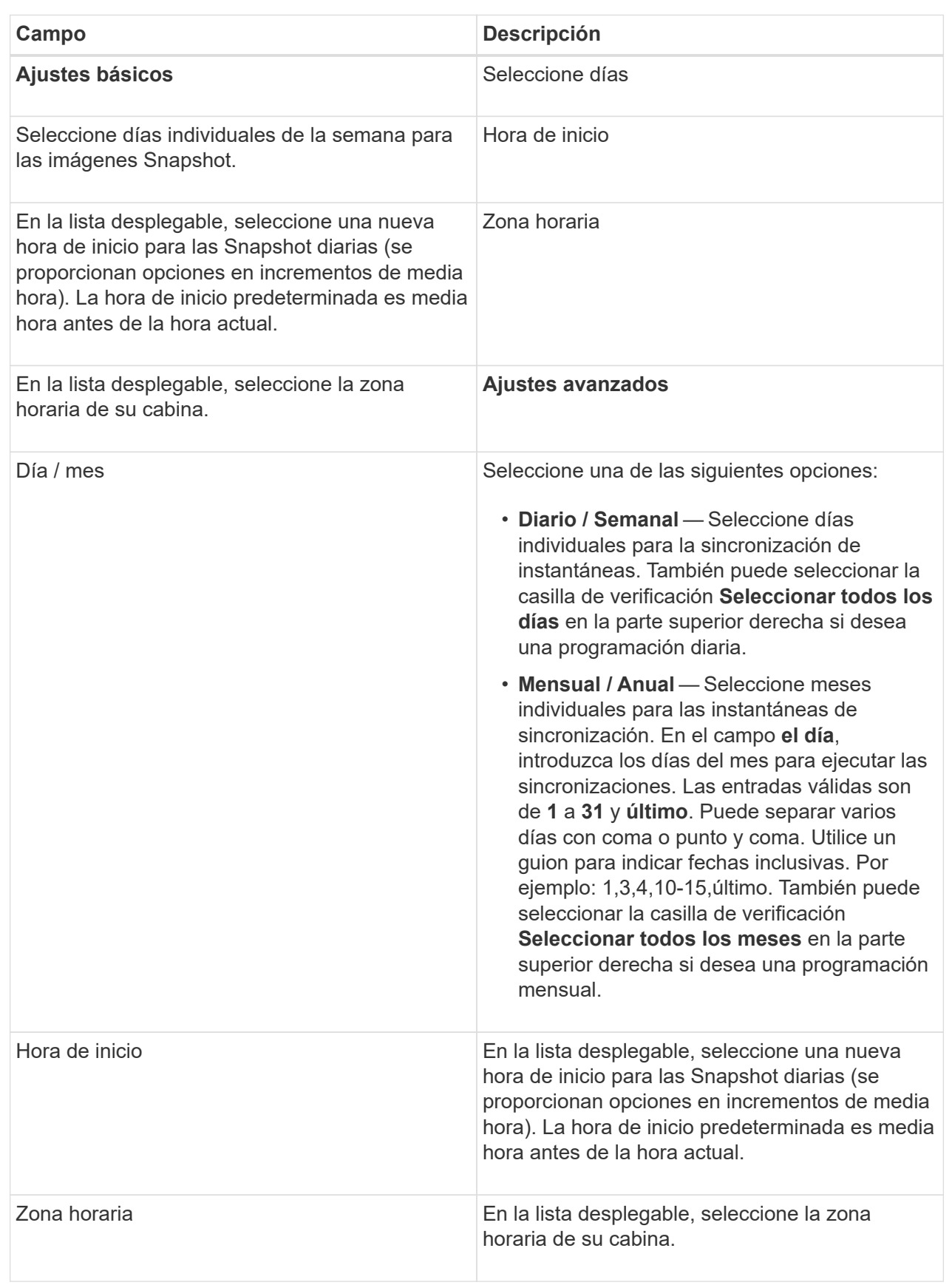

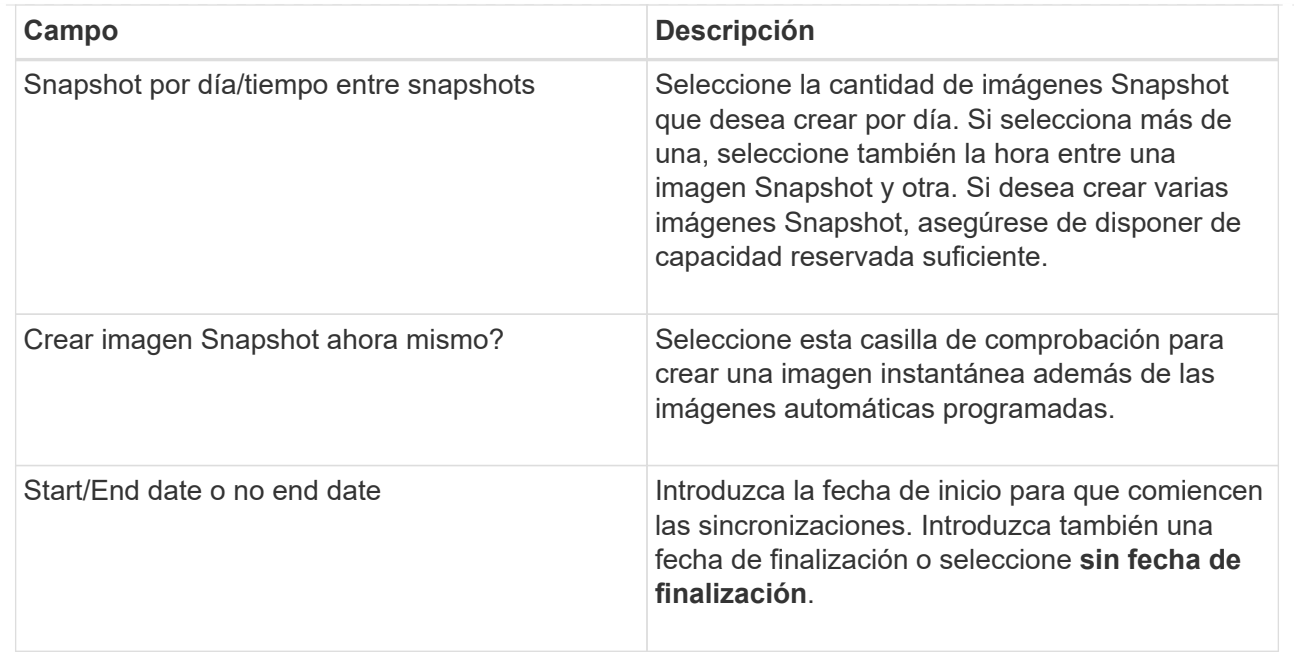

- 4. Realice una de las siguientes acciones:
	- Si el objeto es un grupo de coherencia de instantánea, haga clic en **Crear** para aceptar la configuración y crear la programación.
	- Si el objeto es un volumen, haga clic en **Siguiente** para asignar capacidad reservada a las imágenes Snapshot.

En la tabla Volume Candidate, solo se muestran los candidatos que admiten la capacidad reservada especificada. La capacidad reservada es la capacidad física asignada que se usa para cualquier operación de servicio de copia y objeto de almacenamiento. El host no puede leerla directamente.

- 5. Utilice el cuadro de desplazamiento para asignar capacidad reservada a las imágenes Snapshot. Realice una de las siguientes acciones:
	- **Acepte la configuración predeterminada.**

Utilice esta opción recomendada para asignar capacidad reservada a las imágenes Snapshot con la configuración predeterminada.

#### ◦ **Asigne su propia configuración de capacidad reservada para satisfacer sus necesidades de almacenamiento de datos.**

Si cambia los ajustes predeterminados de capacidad reservada, haga clic en **Actualizar candidatos** para actualizar la lista de candidatos de la capacidad reservada que especificó.

Utilice las siguientes directrices para asignar la capacidad reservada:

- La configuración predeterminada para la capacidad reservada es del 40 % del volumen base. Por lo general, esta capacidad es suficiente.
- La capacidad necesaria varía, según la frecuencia y el tamaño de escrituras de I/o en los volúmenes y la cantidad y la duración de la recogida de imágenes Snapshot.
- 6. Haga clic en **Siguiente**.

Se muestra el cuadro de diálogo Editar configuración.

7. Edite la configuración de la programación de instantáneas según sea necesario y, a continuación, haga clic en **Finalizar**.

#### **Detalles del campo**

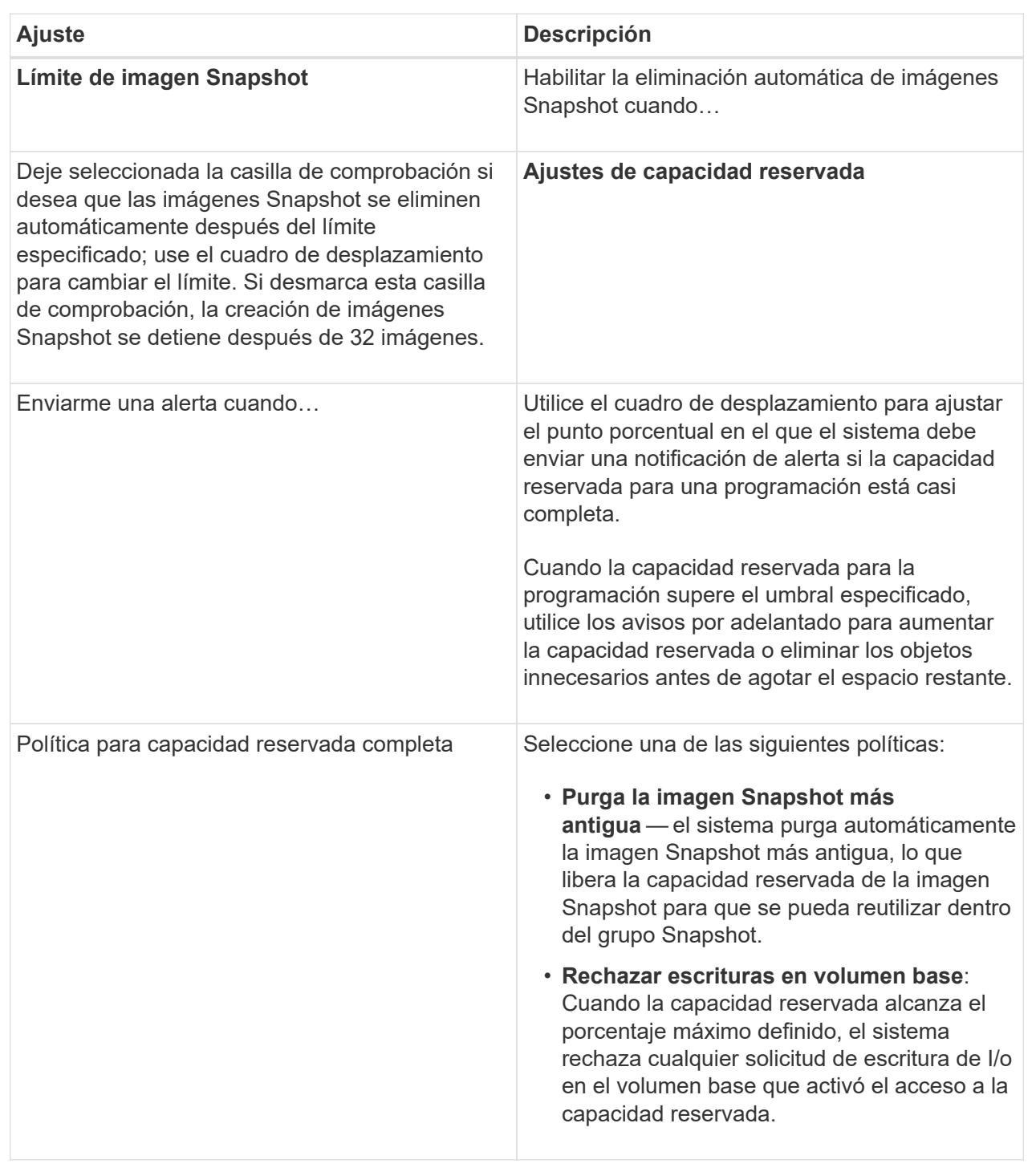

## **Crear un grupo de coherencia Snapshot**

Para garantizar que las copias sean coherentes, puede crear un conjunto de varios volúmenes denominado *grupo de coherencia Snapshot*. El grupo permite realizar imágenes Snapshot de todos los volúmenes al mismo tiempo para fines de coherencia.

Cada volumen que pertenece a un grupo de coherencia Snapshot se denomina *volumen miembro*. Si se añade un volumen a un grupo de coherencia Snapshot, el sistema crea automáticamente un grupo Snapshot nuevo que corresponde a este volumen miembro.

#### **Acerca de esta tarea**

La secuencia de creación de un grupo de coherencia Snapshot permite seleccionar volúmenes miembro para el grupo y asignar capacidad a los volúmenes miembro.

El proceso para crear un grupo de coherencia Snapshot es un procedimiento de varios pasos.

- [Paso 1: Agregar miembros](#page-20-0)
- [Paso 2: Capacidad de reserva](#page-20-1)
- [Paso 3: Editar la configuración](#page-21-0)

#### <span id="page-20-0"></span>**Paso 1: Agregar miembros**

Puede seleccionar miembros para especificar una recogida de los volúmenes que componen el grupo de coherencia Snapshot. Cualquier acción que se realice en el grupo de coherencia Snapshot se extiende de manera uniforme a los volúmenes miembro seleccionados.

#### **Antes de empezar**

El estado de los volúmenes miembro debe ser óptima.

#### **Pasos**

- 1. Seleccione MENU:Storage[Snapshots].
- 2. Haga clic en la ficha **grupos de coherencia de instantánea**.
- 3. Seleccione **Crear › Grupo de coherencia Snapshot**.

Aparece el cuadro de diálogo **Crear grupo de coherencia Snapshot**.

- 4. Seleccione los volúmenes que se añadirán como volúmenes miembro al grupo de coherencia Snapshot.
- 5. Haga clic en **Siguiente** y vaya a. [Paso 2: Capacidad de reserva](#page-20-1).

#### <span id="page-20-1"></span>**Paso 2: Capacidad de reserva**

Debe asociar la capacidad reservada al grupo de coherencia Snapshot. System Manager sugiere los volúmenes y la capacidad según las propiedades del grupo de coherencia Snapshot. Se puede aceptar la configuración recomendada para la capacidad reservada o personalizar el almacenamiento asignado.

#### **Acerca de esta tarea**

En el cuadro de diálogo **capacidad de reserva**, la tabla de candidatos de volumen muestra sólo los candidatos que admiten la capacidad reservada especificada. La capacidad reservada es la capacidad física asignada que se usa para cualquier operación de servicio de copia y objeto de almacenamiento. El host no puede leerla directamente.

#### **Pasos**

1. Use el cuadro de desplazamiento para asignar la capacidad reservada para el grupo de coherencia

Snapshot. Realice una de las siguientes acciones:

◦ **Acepte la configuración predeterminada**.

Use la opción recomendada Accept the default settings para asignar la capacidad reservada a cada volumen miembro con la configuración predeterminada.

#### ◦ **Asigne su propia configuración de capacidad reservada para satisfacer sus necesidades de almacenamiento de datos.**

Utilice las siguientes directrices para asignar la capacidad reservada:

- La configuración predeterminada para la capacidad reservada es del 40 % del volumen base. Por lo general, esta capacidad es suficiente.
- La capacidad necesaria varía, según la frecuencia y el tamaño de escrituras de I/o en los volúmenes y la cantidad y la duración de la recogida de imágenes Snapshot.
- 2. (Opcional) Si cambia la configuración de la capacidad reservada predeterminada, haga clic en **Actualizar candidatos** para actualizar la lista de candidatos de la capacidad reservada que especificó.
- 3. Haga clic en **Siguiente** y vaya a. [Paso 3: Editar la configuración](#page-21-0).

#### <span id="page-21-0"></span>**Paso 3: Editar la configuración**

Se puede aceptar o seleccionar la configuración de eliminación automática y los umbrales de alerta de capacidad reservada para el grupo de coherencia Snapshot.

#### **Pasos**

1. Acepte o cambie los ajustes predeterminados del grupo de coherencia Snapshot según corresponda.

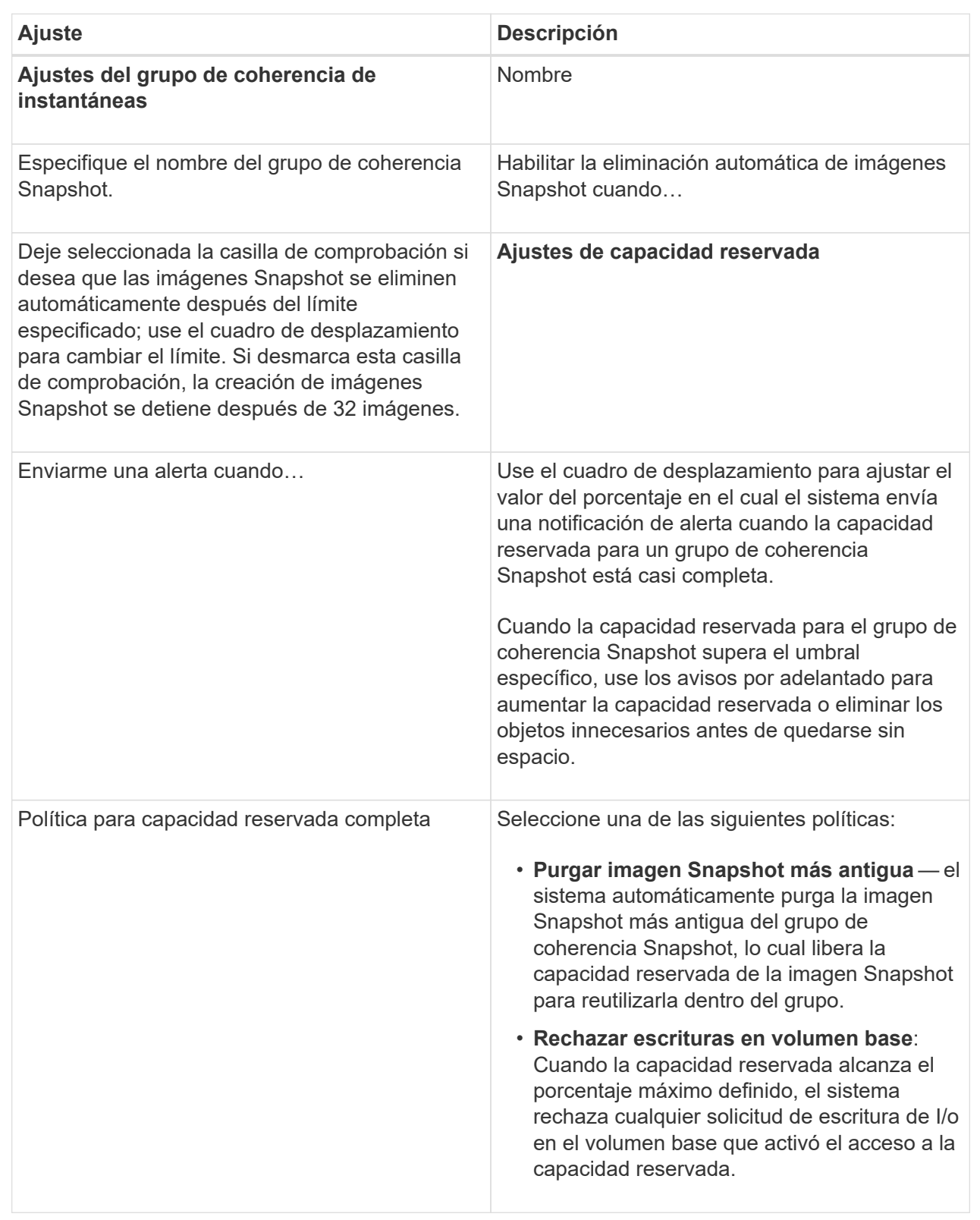

2. Una vez que esté satisfecho con la configuración del grupo de coherencia Snapshot, haga clic en **Finalizar**.

#### **Crear un volumen Snapshot**

Se crea un volumen Snapshot para ofrecer acceso de host a la imagen Snapshot de un volumen o un grupo de coherencia Snapshot. Es posible designar el volumen Snapshot como de solo lectura o de lectura y escritura.

#### **Acerca de esta tarea**

La secuencia de creación del volumen Snapshot permite crear un volumen Snapshot desde una imagen Snapshot, y ofrece opciones para asignar capacidad reservada si el volumen es de lectura/escritura. Es posible designar un volumen Snapshot como:

- Un volumen Snapshot de solo lectura ofrece una aplicación host con acceso de lectura a una copia de los datos incluidos en la imagen Snapshot, pero sin la capacidad para modificarla. Un volumen Snapshot de solo lectura no tiene capacidad reservada asociada.
- Un volumen Snapshot de lectura y escritura le ofrece a la aplicación host acceso de escritura a una copia de los datos incluidos en la imagen Snapshot. Tiene su propia capacidad reservada, que se usa para guardar todas las modificaciones posteriores realizadas por la aplicación host al volumen base sin afectar a la imagen Snapshot de referencia.

El proceso para crear un volumen Snapshot tiene varios pasos:

- [Paso 1: Revisar los miembros](#page-23-0)
- [Paso 2: Asignar al host](#page-24-0)
- [Paso 3: Capacidad de reserva](#page-24-1)
- [Paso 4: Editar la configuración](#page-25-0)

#### <span id="page-23-0"></span>**Paso 1: Revisar los miembros**

Es posible seleccionar una imagen Snapshot de un volumen base o un grupo de coherencia Snapshot. Si selecciona una imagen de grupo de coherencia Snapshot, aparecen los volúmenes miembro del grupo de coherencia Snapshot para su revisión.

#### **Pasos**

- 1. Seleccione MENU:Storage[Snapshots].
- 2. Seleccione la ficha **volúmenes Snapshot**.
- 3. Seleccione **Crear**. Aparecerá el cuadro de diálogo **Crear volumen Snapshot**.
- 4. Seleccione la imagen Snapshot (volumen o grupo de coherencia Snapshot) que desea convertir en volumen Snapshot y, a continuación, haga clic en **Siguiente**. Utilice una entrada de texto en el campo **filtro** para restringir la lista.

Si se seleccionó una imagen Snapshot de grupo de coherencia Snapshot, aparece el cuadro de diálogo **revisar miembros**.

En el cuadro de diálogo **revisar miembros**, revise la lista de volúmenes seleccionados para su conversión a volúmenes Snapshot y haga clic en **Siguiente**.

5. Vaya a. [Paso 2: Asignar al host](#page-24-0).

#### <span id="page-24-0"></span>**Paso 2: Asignar al host**

Debe seleccionar un host o un clúster de hosts específico para asignarlo al volumen Snapshot. La asignación otorga acceso al volumen Snapshot para un host o un clúster de hosts. Puede elegir asignar un host más adelante, si fuera necesario.

#### **Antes de empezar**

- Los hosts o clústeres de hosts válidos existen en la página **hosts**.
- Deben haberse definido los identificadores de puerto de host correspondientes.
- Antes de crear un volumen con la función DA habilitada, verifique que la conexión de host prevista sea compatible con la función Data Assurance (DA). Si alguna de las conexiones de host de las controladoras de la cabina de almacenamiento no admite DA, los hosts asociados no podrán acceder a los datos de los volúmenes con la función DA habilitada.

### **Acerca de esta tarea**

Al asignar volúmenes, tenga en cuenta estas directrices:

- El sistema operativo de un host puede tener límites específicos acerca de la cantidad de volúmenes a los que puede acceder el host.
- Es posible definir una asignación de hosts para cada volumen Snapshot en la cabina de almacenamiento.
- Los volúmenes asignados se comparten entre controladoras de la cabina de almacenamiento.
- Un host o un clúster de hosts no puede usar dos veces el mismo número de unidad lógica (LUN) para acceder a un volumen Snapshot. Se debe usar un LUN único.

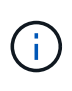

La asignación de un volumen a un host no se realiza correctamente si se intenta asignar un volumen a un clúster de hosts que tiene conflictos con una asignación establecida para un host del clúster de hosts.

#### **Pasos**

- 1. En el cuadro de diálogo **asignar al host**, seleccione el host o clúster de hosts que desea asignar al nuevo volumen. Si desea crear el volumen sin asignar un host, seleccione **asignar más tarde** en la lista desplegable.
- 2. Seleccione el modo de acceso. Elija una de las siguientes opciones:
	- **Read/write** esta opción proporciona al host acceso de lectura/escritura al volumen Snapshot y requiere capacidad reservada.
	- **Sólo lectura** esta opción proporciona al host acceso de sólo lectura al volumen Snapshot y no requiere capacidad reservada.
- 3. Haga clic en **Siguiente** y siga uno de estos procedimientos:
	- Si el volumen Snapshot es de lectura/escritura, aparece el cuadro de diálogo **revisar capacidad**. Vaya a. [Paso 3: Capacidad de reserva](#page-24-1).
	- Si el volumen de instantáneas es de sólo lectura, aparecerá el cuadro de diálogo **Editar prioridad**. Vaya a. [Paso 4: Editar la configuración](#page-25-0).

#### <span id="page-24-1"></span>**Paso 3: Capacidad de reserva**

Debe asociar capacidad reservada a un volumen Snapshot de lectura/escritura. System Manager sugiere los volúmenes y la capacidad según las propiedades del volumen base o del grupo de coherencia Snapshot. Se puede aceptar la configuración recomendada para la capacidad reservada o personalizar el almacenamiento asignado.

#### **Acerca de esta tarea**

Es posible aumentar o reducir la capacidad reservada del volumen Snapshot según se requiera. Si la capacidad reservada de la Snapshot es más grande de lo necesario, es posible reducir su tamaño para liberar espacio que necesitan otros volúmenes lógicos.

#### **Pasos**

1. Utilice el cuadro de desplazamiento para asignar la capacidad reservada al volumen Snapshot.

En la tabla candidato de volumen, solo se muestran los candidatos que admiten la capacidad reservada especificada.

Realice una de las siguientes acciones:

#### ◦ **Acepte la configuración predeterminada**.

Utilice esta opción recomendada para asignar la capacidad de reserva al volumen Snapshot con la configuración predeterminada.

◦ **Asigne su propia configuración de capacidad reservada para satisfacer sus necesidades de almacenamiento de datos**.

Si cambia los ajustes predeterminados de capacidad reservada, haga clic en **Actualizar candidatos** para actualizar la lista de candidatos de la capacidad reservada que especificó.

Utilice las siguientes directrices para asignar la capacidad reservada:

- La configuración predeterminada para la capacidad reservada es del 40 % del volumen base y, por lo general, esta capacidad es suficiente.
- La capacidad necesaria varía, según la frecuencia y el tamaño de escrituras de I/o en los volúmenes y la cantidad y la duración de la recogida de imágenes Snapshot.
- 2. (Opcional) Si crea un volumen Snapshot para un grupo de coherencia Snapshot, la opción **Cambiar candidato** aparece en la tabla candidatos de capacidad reservada. Haga clic en **Cambiar candidato** para seleccionar un candidato de capacidad reservada alternativo.
- 3. Haga clic en **Siguiente** y vaya a. [Paso 4: Editar la configuración](#page-25-0).

#### <span id="page-25-0"></span>**Paso 4: Editar la configuración**

Es posible cambiar la configuración de un volumen Snapshot, por ejemplo, nombre, almacenamiento en caché, umbrales de alerta de capacidad reservada, etc.

#### **Acerca de esta tarea**

El volumen se puede añadir a una caché de unidad de estado sólido (SSD) como una manera de mejorar el rendimiento de solo lectura. La caché SSD consiste en una serie de unidades SSD que se agrupan lógicamente en una cabina de almacenamiento.

#### **Pasos**

1. Acepte o cambie los ajustes del volumen Snapshot según corresponda.

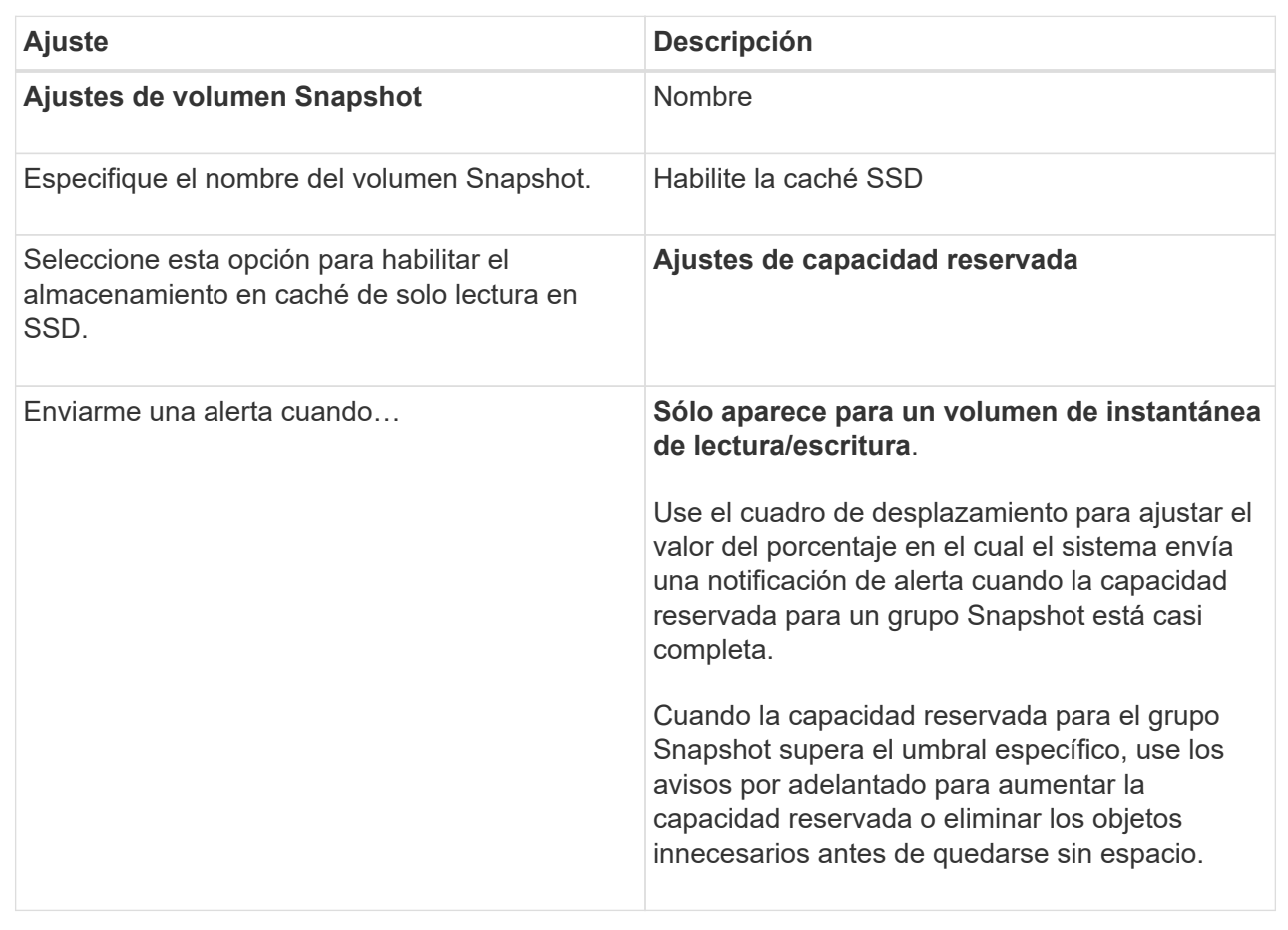

- 2. Revise la configuración del volumen Snapshot. Haga clic en **Atrás** para realizar cualquier cambio.
- 3. Cuando esté satisfecho con la configuración del volumen Snapshot, haga clic en **Finalizar**.

#### **Resultados**

System Manager crea el volumen Snapshot en estado normal.

Si el volumen Snapshot se muestra en estado pendiente, significa que el volumen base es miembro de un grupo de reflejos asíncronos que está completando una operación de sincronización.

## **Gestionar programaciones Snapshot**

#### **Cambiar la configuración de una programación Snapshot**

En el caso de una programación Snapshot, se pueden cambiar los horarios o la frecuencia de las recogidas automáticas.

#### **Acerca de esta tarea**

Es posible importar la configuración de una programación Snapshot existente, o bien se puede modificar la configuración según sea necesario.

Dado que la programación Snapshot está asociada a un grupo Snapshot o de coherencia Snapshot, la capacidad reservada puede verse afectada por los cambios realizados en la configuración de la programación.

#### **Pasos**

- 1. Seleccione MENU:Storage[Snapshots].
- 2. Haga clic en la ficha **programaciones**.
- 3. Seleccione la programación de instantáneas que desea cambiar y, a continuación, haga clic en **Editar**.

Aparecerá el cuadro de diálogo **Editar programación Snapshot**.

- 4. Debe realizar una de las siguientes acciones:
	- **Utilice una programación definida anteriormente de otro objeto de instantánea** haga clic en **Importar programación**, seleccione el objeto con la programación que desea importar y, a continuación, haga clic en **Importar**.
	- **Edite la configuración del programa** consulte Detalles del campo a continuación.

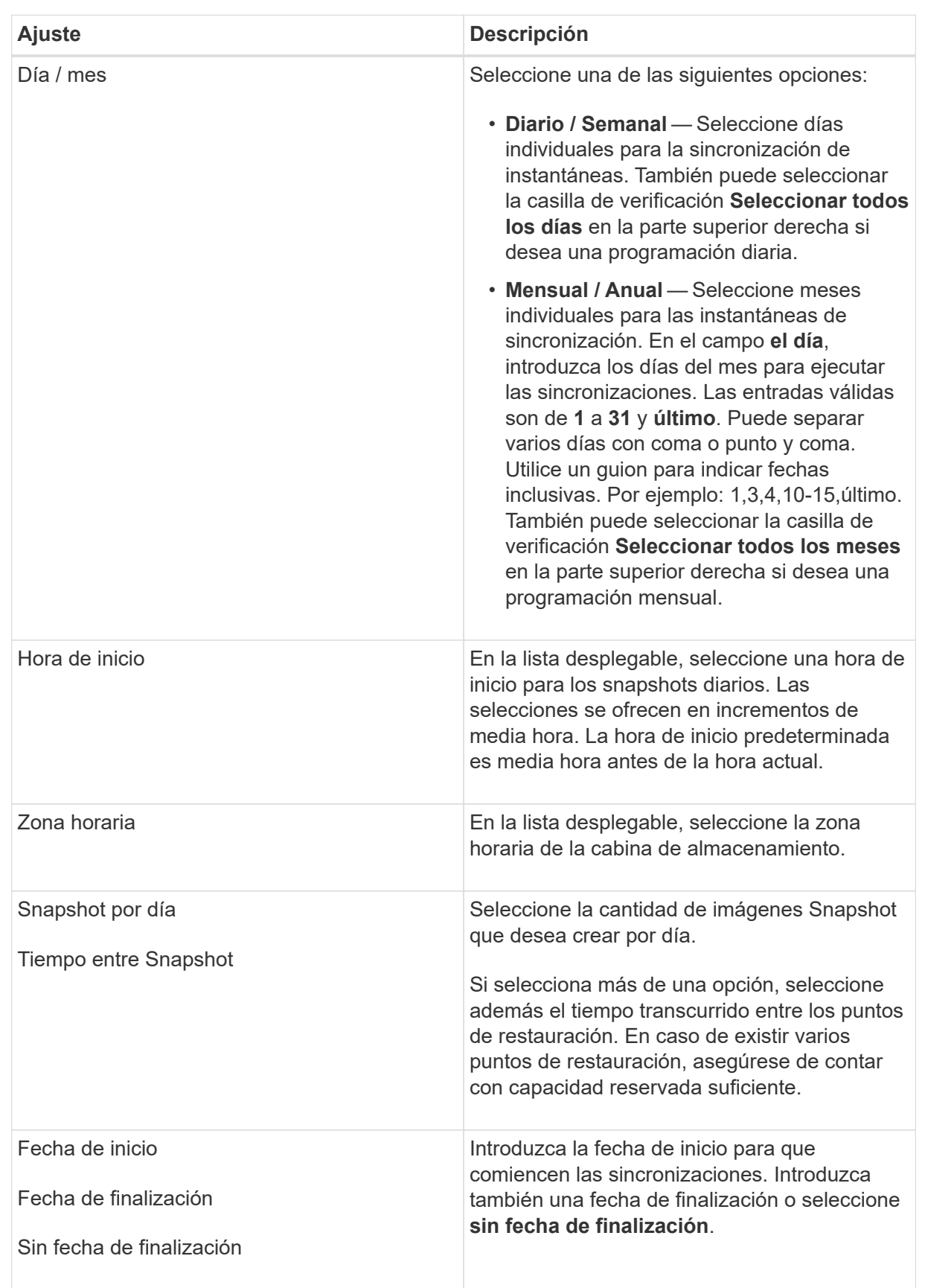

5. Haga clic en **Guardar**.

## **Activar y suspender la programación Snapshot**

Se puede suspender temporalmente la recogida programada de imágenes Snapshot si se necesita conservar espacio de almacenamiento. Este método es más eficiente que eliminar y después volver a crear la programación Snapshot.

## **Acerca de esta tarea**

El estado de la programación de instantáneas permanece suspendido hasta que se utiliza la opción **Activar** para reanudar la actividad de instantánea programada.

## **Pasos**

- 1. Seleccione **MENU:Storage[Snapshots]**.
- 2. Si aún no aparece, haga clic en la ficha **programaciones**.

Se muestra una lista de las programaciones en la página.

3. Seleccione una programación de instantánea activa que desee suspender y, a continuación, haga clic en **Activar/Suspender**.

El estado de la columna **Estado** cambia a **suspendido** y la programación de instantáneas detiene la recopilación de todas las imágenes de instantánea.

4. Para reanudar la recopilación de imágenes Snapshot, seleccione la programación de instantáneas suspendida que desea reanudar y haga clic en **Activar/Suspender**.

El estado de la columna **Estado** cambia a **activo**.

# **Eliminar programación Snapshot**

Si ya no desea recoger imágenes Snapshot, es posible eliminar una programación Snapshot existente.

## **Acerca de esta tarea**

Cuando se elimina una programación Snapshot, no se eliminan las imágenes Snapshot junto con ella. Si considera que la recogida de imágenes Snapshot puede reanudarse en algún momento, debe suspender la programación Snapshot en lugar de eliminarla.

## **Pasos**

- 1. Seleccione MENU:Storage[Snapshots].
- 2. Haga clic en la ficha **programaciones**.
- 3. Seleccione la programación Snapshot que desea eliminar y confirme la operación.

## **Resultados**

El sistema elimina todos los atributos de la programación del volumen base o del grupo de coherencia Snapshot.

# **Gestionar imágenes Snapshot**

#### **Ver la configuración de imágenes Snapshot**

Es posible ver las propiedades, el estado, la capacidad reservada y los objetos asignados asociados a cada imagen Snapshot.

#### **Acerca de esta tarea**

Los objetos asociados a una imagen Snapshot incluyen el volumen base o grupo de coherencia Snapshot para el cual esta imagen Snapshot es un punto de restauración, el grupo Snapshot asociado y cualquier volumen Snapshot creado a partir de la imagen Snapshot. Use la configuración Snapshot para determinar si desea copiar o convertir la imagen Snapshot.

#### **Pasos**

- 1. Seleccione MENU:Storage[Snapshots].
- 2. Haga clic en la ficha **Imágenes Snapshot**.
- 3. Seleccione la imagen de instantánea que desea ver y haga clic en **Ver configuración**.

Aparece el cuadro de diálogo **Configuración de imagen Snapshot**.

4. Vea la configuración de la imagen Snapshot.

#### **Iniciar reversión de imagen Snapshot para un volumen base**

Es posible ejecutar una operación de reversión para cambiar el contenido de un volumen base de modo que este coincida con el contenido guardado en una imagen Snapshot. La operación de reversión no cambia el contenido de las imágenes Snapshot asociadas con el volumen base.

#### **Antes de empezar**

- La capacidad reservada disponible es suficiente para iniciar una operación de reversión.
- El estado de la imagen Snapshot seleccionada y el volumen seleccionado es óptimo.
- No existe una operación de reversión en curso en el volumen seleccionado.

#### **Acerca de esta tarea**

Con la secuencia de inicio de la reversión, es posible iniciar la reversión sobre una imagen Snapshot de un volumen base y seleccionar opciones para añadir capacidad de almacenamiento. Solo se puede iniciar una operación de reversión para un volumen base a la vez.

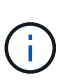

El host no puede obtener acceso de lectura/escritura al volumen base existente después de que se inicia la reversión, pero puede acceder de inmediato al nuevo volumen base revertido. Es posible crear una Snapshot del volumen base justo antes de iniciar la reversión a fin de conservar el volumen base previo a la reversión para la recuperación.

#### **Pasos**

- 1. Seleccione MENU:Storage[Snapshots].
- 2. Seleccione la ficha **Imágenes Snapshot**.
- 3. Seleccione la imagen Snapshot y, a continuación, seleccione MENU:Rollback[Start].

Aparecerá el cuadro de diálogo **Confirmar inicio de reversión**.

4. **Opcional:** Seleccione la opción **aumentar capacidad** si es necesario.

Aparece el cuadro de diálogo **aumentar capacidad reservada**.

a. Utilice el cuadro de desplazamiento para ajustar el porcentaje de capacidad.

Si el pool o el grupo de volúmenes en el que se encuentra el objeto de almacenamiento seleccionado no tiene capacidad libre y la cabina de almacenamiento tiene capacidad sin asignar, puede añadir capacidad. Puede crear un nuevo pool o grupo de volúmenes y volver a intentar esta operación con la nueva capacidad libre de ese pool o grupo de volúmenes.

- b. Haga clic en **aumentar**.
- 5. Confirme que desea realizar esta operación y haga clic en **revertir**.

#### **Resultados**

System Manager realiza lo siguiente:

- Restaurará el volumen con el contenido guardado en la imagen Snapshot seleccionada.
- Habilitará inmediatamente el acceso del host a los volúmenes revertidos. No es necesario esperar hasta que se complete la operación de reversión.

#### **Después de terminar**

Seleccione MENU:Inicio[Ver operaciones en curso] para ver el progreso de la operación de reversión.

Si la operación de reversión no se realiza correctamente, se coloca en pausa. Puede reanudar la operación en pausa y, si no se realiza correctamente, puede seguir el procedimiento de Recovery Guru para corregir el problema o ponerse en contacto con el soporte técnico.

#### **Iniciar reversión de imagen Snapshot para volúmenes miembro de un grupo de coherencia Snapshot**

Es posible ejecutar una operación de reversión para cambiar el contenido de los volúmenes miembro de un grupo de coherencia Snapshot de modo que este coincida con el contenido guardado en una imagen Snapshot. La operación de reversión no cambia el contenido de las imágenes Snapshot asociadas con el grupo de coherencia Snapshot.

#### **Antes de empezar**

- La capacidad reservada disponible es suficiente para iniciar una operación de reversión.
- El estado de la imagen Snapshot seleccionada y el volumen seleccionado es óptimo.
- No existe una operación de reversión en curso en el volumen seleccionado.

#### **Acerca de esta tarea**

Con la secuencia de inicio de la reversión, es posible iniciar la reversión sobre una imagen Snapshot de un grupo de coherencia Snapshot y seleccionar opciones para añadir capacidad de almacenamiento. Solo se puede iniciar una operación de reversión para un grupo de coherencia Snapshot a la vez.

 $\mathbf{H}$ 

El host no puede obtener acceso de lectura/escritura a los volúmenes miembro existentes después de que se inicia la reversión, pero puede obtener acceso inmediato a los nuevos volúmenes revertidos. Es posible crear una imagen Snapshot de los volúmenes miembro justo antes de iniciar la reversión a fin de conservar los volúmenes base previos a la reversión para fines de recuperación.

El proceso para iniciar la reversión de una imagen Snapshot de un grupo de coherencia Snapshot es un procedimiento de varios pasos:

- [Paso 1: Seleccionar miembros](#page-32-0)
- [Paso 2: Revisar la capacidad](#page-32-1)
- [Paso 3: Editar prioridad](#page-33-0)

#### <span id="page-32-0"></span>**Paso 1: Seleccionar miembros**

Debe seleccionar los volúmenes miembro que desea revertir.

#### **Pasos**

- 1. Seleccione MENU:Storage[Snapshots].
- 2. Seleccione la ficha **Imágenes Snapshot**.
- 3. Seleccione la imagen Snapshot del grupo de coherencia Snapshot y haga clic en **Rollback › Start**.

Aparecerá el cuadro de diálogo **Iniciar reversión**.

- 4. Seleccione el o los volúmenes miembro.
- 5. Haga clic en **Siguiente** y siga uno de estos procedimientos:
	- Si alguno de los volúmenes miembro seleccionados se encuentra asociado con más de un objeto de capacidad reservada en el que se almacenan imágenes Snapshot, se muestra el cuadro de diálogo revisar capacidad. Vaya a. [Paso 2: Revisar la capacidad.](#page-32-1)
	- Si ninguno de los volúmenes miembro seleccionados se encuentra asociado con más de un objeto de capacidad reservada en el que se almacenan imágenes Snapshot, se muestra el cuadro de diálogo Editar prioridad. Vaya a. [Paso 3: Editar prioridad.](#page-33-0)

#### <span id="page-32-1"></span>**Paso 2: Revisar la capacidad**

Si seleccionó volúmenes miembro asociados con más de un objeto de capacidad reservada, como un grupo Snapshot y un volumen de capacidad reservada, puede revisar y aumentar la capacidad reservada para el o los volúmenes revertidos.

#### **Pasos**

1. Junto a cualquier volumen miembro con una capacidad reservada muy baja (o nula), haga clic en el enlace **aumentar capacidad** de la columna **Editar**.

Aparece el cuadro de diálogo **aumentar capacidad reservada**.

2. Utilice el cuadro de desplazamiento para ajustar el porcentaje de capacidad y, a continuación, haga clic en **aumentar**.

Si el pool o el grupo de volúmenes en el que se encuentra el objeto de almacenamiento seleccionado no tiene capacidad libre y la cabina de almacenamiento tiene capacidad sin asignar, puede añadir capacidad.

Puede crear un nuevo pool o grupo de volúmenes y volver a intentar esta operación con la nueva capacidad libre de ese pool o grupo de volúmenes.

3. Haga clic en **Siguiente** y vaya a. [Paso 3: Editar prioridad.](#page-33-0)

Se muestra el cuadro de diálogo Editar prioridad.

#### <span id="page-33-0"></span>**Paso 3: Editar prioridad**

Es posible editar la prioridad de la operación de reversión si es necesario.

#### **Acerca de esta tarea**

La prioridad de la reversión determina la cantidad de recursos del sistema que se deben dedicar a la operación de reversión a expensas del rendimiento del sistema.

#### **Pasos**

- 1. Utilice el control deslizante para ajustar la prioridad de la reversión según sea necesario.
- 2. Confirme que desea realizar esta operación y haga clic en **Finalizar**.

#### **Resultados**

System Manager realiza lo siguiente:

- Restaurará los volúmenes miembro del grupo de coherencia Snapshot con el contenido guardado en la imagen Snapshot seleccionada.
- Habilitará inmediatamente el acceso del host a los volúmenes revertidos. No es necesario esperar hasta que se complete la operación de reversión.

#### **Después de terminar**

Seleccione MENU:Inicio[Ver operaciones en curso] para ver el progreso de la operación de reversión.

Si la operación de reversión no se realiza correctamente, se coloca en pausa. Puede reanudar la operación en pausa y, si no se realiza correctamente, puede seguir el procedimiento de Recovery Guru para corregir el problema o ponerse en contacto con el soporte técnico.

#### **Reanudar una reversión de imagen Snapshot**

Si se produce un error durante una reversión de imagen Snapshot, la operación se coloca automáticamente en pausa. Es posible reanudar una operación de reversión que se encuentra en estado de pausa.

#### **Pasos**

- 1. Seleccione MENU:Storage[Snapshots].
- 2. Haga clic en la ficha **Imágenes Snapshot**.
- 3. Resalte la reversión en pausa y, a continuación, seleccione MENU:Rollback[Reanudar].

Se reanudará la operación.

#### **Resultados**

System Manager realiza lo siguiente:

- Si la operación de reversión se reanuda correctamente, puede ver el progreso de la operación de reversión en la ventana **Operaciones en curso**.
- Si la operación de reversión no se realiza correctamente, se vuelve a colocar en pausa. Puede seguir el procedimiento de Recovery Guru para corregir el problema o ponerse en contacto con el soporte técnico.

### **Cancelar una reversión de imagen Snapshot**

Es posible cancelar una reversión activa en curso (con copia activa de datos), una reversión pendiente (en una cola pendiente a la espera de que se inicien los recursos) o una reversión en pausa debido a un error.

#### **Acerca de esta tarea**

Cuando se cancela una operación de reversión en curso, el volumen base se revierte a un estado inservible y se muestra con errores. Por lo tanto, piense en cancelar una operación de reversión únicamente cuando disponga de opciones de recuperación para restaurar el contenido del volumen base.

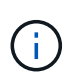

Si el grupo Snapshot en el que se encuentra la imagen Snapshot contiene una o varias imágenes Snapshot depuradas automáticamente, es posible que la imagen Snapshot utilizada en la operación de reversión no esté disponible en reversiones futuras.

#### **Pasos**

- 1. Seleccione **MENU:Storage[Snapshots]**.
- 2. Haga clic en la ficha **Imágenes Snapshot**.
- 3. Seleccione la reversión activa o en pausa y, a continuación, seleccione **MENU:Rollback[Cancel]**.

Se muestra el cuadro de diálogo Confirmar cancelación de reversión.

4. Haga clic en **Sí** para confirmar.

#### **Resultados**

System Manager detendrá la operación de reversión. El volumen base es utilizable, pero puede contener datos incoherentes o no intactos.

#### **Después de terminar**

Después de cancelar una operación de reversión, debe realizar una de las siguientes acciones:

- Reinicie el contenido del volumen base.
- Ejecute una nueva operación de reversión para restaurar el volumen base mediante la misma imagen Snapshot utilizada en la operación para cancelar la reversión o una imagen Snapshot diferente para ejecutar la nueva operación de reversión.

#### **Eliminar imagen Snapshot**

Se eliminan las imágenes Snapshot para borrar la imagen Snapshot más antigua de un grupo Snapshot o un grupo de coherencia Snapshot.

#### **Acerca de esta tarea**

Se puede eliminar una sola imagen Snapshot, o bien es posible eliminar grupos de coherencia Snapshot que tienen la misma Marca de hora de creación. También es posible eliminar imágenes Snapshot de un grupo Snapshot.

No es posible eliminar una imagen Snapshot si no es la imagen Snapshot del volumen base o del grupo de coherencia Snapshot asociado.

#### **Pasos**

- 1. Seleccione MENU:Storage[Snapshots].
- 2. Haga clic en la ficha **Imágenes Snapshot**.
- 3. Seleccione la imagen Snapshot que desea eliminar y confirme que desea realizar la operación.

Si selecciona la imagen Snapshot de un grupo de coherencia Snapshot, seleccione cada volumen miembro que desea eliminar y confirme que desea realizar la operación.

4. Haga clic en **Eliminar**.

#### **Resultados**

System Manager realiza lo siguiente:

- Elimina la imagen Snapshot de la cabina de almacenamiento.
- Libera la capacidad reservada para reutilizarla dentro del grupo Snapshot o grupo de coherencia Snapshot.
- Deshabilita todos los volúmenes Snapshot asociados que existen para la imagen Snapshot eliminada.
- A partir de la eliminación de un grupo de coherencia Snapshot, mueve todos los volúmenes miembro asociados con la imagen Snapshot al estado detenido.

## **Gestione grupos de coherencia Snapshot**

#### **Añadir un volumen miembro a un grupo de coherencia Snapshot**

Es posible añadir un volumen miembro nuevo a un grupo de coherencia Snapshot existente. Cuando se añade un volumen miembro nuevo, también se debe reservar capacidad para el volumen miembro.

#### **Antes de empezar**

- El volumen miembro debe ser óptimo.
- El grupo de coherencia Snapshot debe tener una cantidad menor a la cantidad máxima de volúmenes permitidos (tal como se define en la configuración).
- Cada volumen con capacidad reservada debe tener la misma configuración de Data Assurance (DA) y de seguridad que el volumen miembro asociado.

#### **Acerca de esta tarea**

Es posible añadir volúmenes estándar o finos al grupo de coherencia Snapshot. El volumen base puede estar en un pool o un grupo de volúmenes.

#### **Pasos**

- 1. Seleccione **MENU:Storage[Snapshots]**.
- 2. Seleccione la ficha **grupos de coherencia de instantánea**.

Se muestra la tabla y se indican todos los grupos de coherencia Snapshot asociados con la cabina de almacenamiento.

3. Seleccione el grupo de coherencia Snapshot que desea modificar y haga clic en **Añadir miembros**.

Se muestra el cuadro de diálogo Añadir miembros.

4. Seleccione los volúmenes miembro que desea agregar y haga clic en **Siguiente**.

Se muestra el paso de capacidad reservada. En la tabla candidato de volumen, solo se muestran los candidatos que admiten la capacidad reservada especificada.

5. Use el cuadro de desplazamiento para asignar la capacidad reservada del volumen miembro. Realice una de las siguientes acciones:

#### ◦ **Acepte la configuración predeterminada.**

Use esta opción recomendada para asignar la capacidad reservada del volumen miembro con la configuración predeterminada.

◦ **Asigne su propia configuración de capacidad reservada para satisfacer sus necesidades de almacenamiento de datos.**

Si cambia los ajustes predeterminados de capacidad reservada, haga clic en **Actualizar candidatos** para actualizar la lista de candidatos de la capacidad reservada que especificó.

Utilice las siguientes directrices para asignar la capacidad reservada:

- La configuración predeterminada para la capacidad reservada es del 40 % del volumen base y, por lo general, esta capacidad es suficiente.
- La capacidad necesaria varía, según la frecuencia y el tamaño de escrituras de I/o en los volúmenes y la cantidad y la duración de la recogida de imágenes Snapshot.
- 6. Haga clic en **Finalizar** para agregar los volúmenes miembro.

#### **Quite un volumen miembro de un grupo de coherencia Snapshot**

Es posible quitar un volumen miembro de un grupo de coherencia Snapshot existente.

#### **Acerca de esta tarea**

Cuando se quita un volumen miembro de un grupo de coherencia Snapshot, System Manager elimina automáticamente los objetos Snapshot asociados con el volumen miembro.

#### **Pasos**

- 1. Seleccione MENU:Storage[Snapshots].
- 2. Haga clic en la ficha **grupos de coherencia de instantánea**.
- 3. Expanda el grupo de coherencia Snapshot que desea modificar mediante el signo más (+) junto al grupo.
- 4. Seleccione el volumen miembro que desea eliminar y, a continuación, haga clic en **Quitar**.
- 5. Confirme que desea realizar la operación y haga clic en **Quitar**.

#### **Resultados**

System Manager realiza lo siguiente:

- Elimina todas las imágenes Snapshot y los volúmenes Snapshot asociados con el volumen miembro.
- Elimina el grupo Snapshot asociado con el volumen miembro.

• El volumen miembro no se modificará ni eliminará de otra manera.

#### **Cambiar la configuración de un grupo de coherencia Snapshot**

Es posible cambiar la configuración de un grupo de coherencia Snapshot cuando se desea cambiar el nombre de dicho grupo, la configuración de eliminación automática o la cantidad máxima de imágenes Snapshot permitidas.

#### **Pasos**

- 1. Seleccione MENU:Storage[Snapshots].
- 2. Haga clic en la ficha **grupos de coherencia de instantánea**.
- 3. Seleccione el grupo de coherencia Snapshot que desea editar y haga clic en **Ver/editar configuración**.

Aparece el cuadro de diálogo **Configuración del grupo de coherencia de instantánea**.

4. Cambie la configuración del grupo de coherencia Snapshot según corresponda.

#### **Detalles del campo**

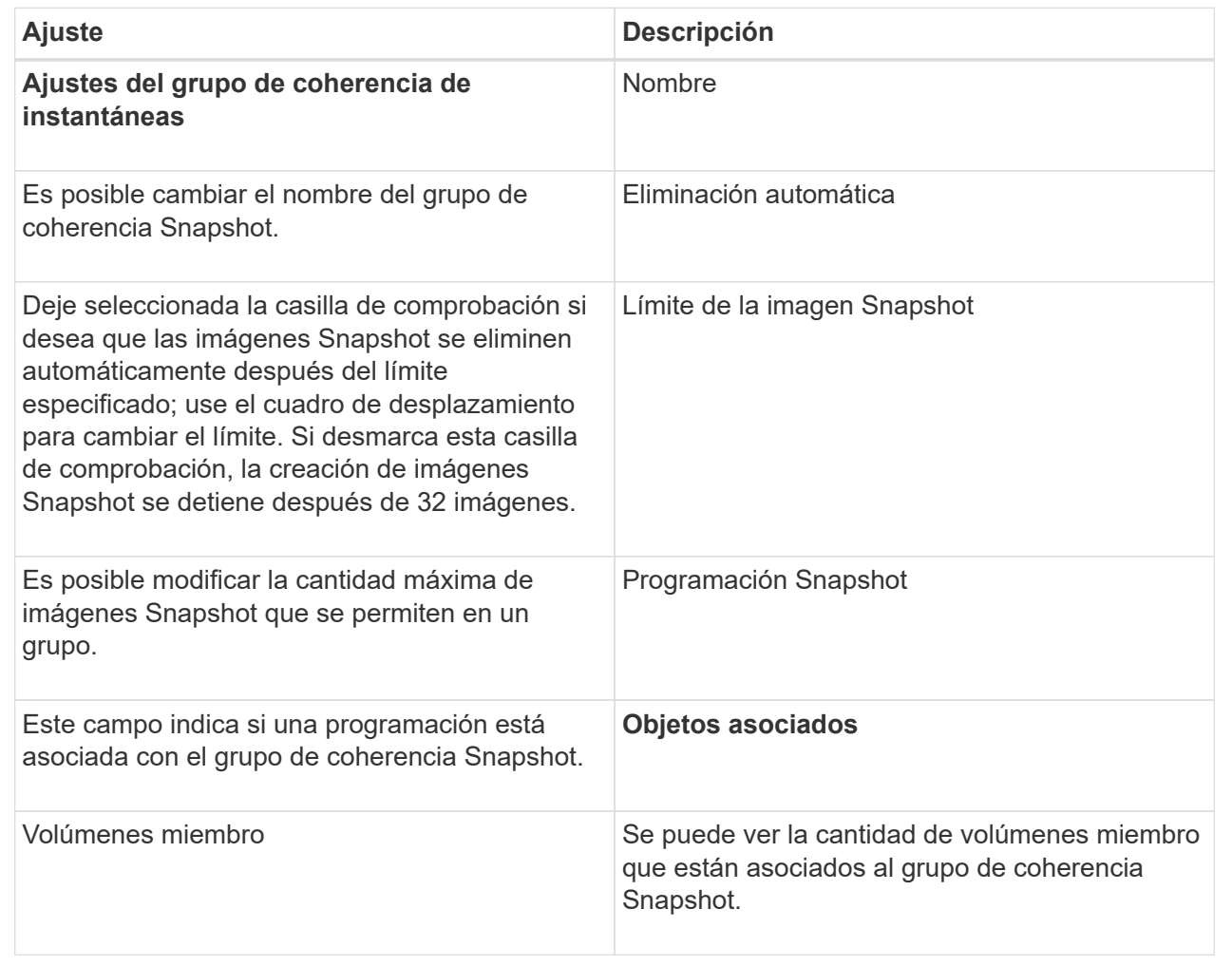

#### 5. Haga clic en **Guardar**.

### **Eliminar el grupo de coherencia Snapshot**

Es posible eliminar grupos de coherencia Snapshot cuando ya no son necesarios.

#### **Antes de empezar**

Confirme que las imágenes de todos los volúmenes miembro ya no son necesarias para fines de backup o prueba.

### **Acerca de esta tarea**

Esta operación elimina todas las imágenes Snapshot asociadas con el grupo de coherencia Snapshot.

#### **Pasos**

- 1. Seleccione MENU:Storage[Snapshots].
- 2. Seleccione la ficha **grupos de coherencia de instantánea**.
- 3. Seleccione el grupo de coherencia Snapshot que desea eliminar y, a continuación, seleccione menú:tareas no comunes[Eliminar].

Aparece el cuadro de diálogo **Confirmar eliminación de grupo de coherencia de instantánea**.

4. Confirme que desea realizar esta operación y haga clic en **Eliminar**.

#### **Resultados**

System Manager realiza lo siguiente:

- Elimina todas las imágenes Snapshot y los volúmenes Snapshot del grupo de coherencia Snapshot.
- Elimina todas las imágenes Snapshot asociadas que existen para cada volumen miembro del grupo de coherencia Snapshot.
- Elimina todos los volúmenes Snapshot asociados que existen para cada volumen miembro del grupo de coherencia Snapshot.
- Elimina toda la capacidad reservada para cada volumen miembro del grupo de coherencia Snapshot (si está seleccionado).

# **Permite gestionar volúmenes Snapshot**

#### **Convierta un volumen Snapshot al modo de lectura/escritura**

Se puede convertir un volumen Snapshot o un volumen Snapshot del grupo de coherencia Snapshot de solo lectura al modo de lectura/escritura si fuera necesario. Un volumen Snapshot que se convierte para permitir la lectura/escritura tiene su propia capacidad reservada. Esta capacidad se usa para guardar cualquier modificación subsiguiente que realice la aplicación host al volumen base sin afectar a la imagen Snapshot de referencia.

#### **Pasos**

- 1. Seleccione MENU:Storage[Snapshots].
- 2. Seleccione la ficha **volúmenes Snapshot**.

Se muestra la tabla volúmenes Snapshot con todos los volúmenes Snapshot asociados con la cabina de almacenamiento.

3. Seleccione el volumen Snapshot de sólo lectura que desea convertir y, a continuación, haga clic en **convertir a lectura/escritura**.

Aparece el cuadro de diálogo convertir a lectura/escritura con el paso **capacidad de reserva** activado. En la tabla candidato de volumen, solo se muestran los candidatos que admiten la capacidad reservada especificada.

- 4. Si desea asignar la capacidad reservada para el volumen Snapshot de lectura/escritura, debe realizar una de las siguientes acciones.
	- **Acepte la configuración predeterminada** utilice esta opción recomendada para asignar la capacidad reservada para el volumen Snapshot con la configuración predeterminada.
	- **Asigne su propia configuración de capacidad reservada para satisfacer sus necesidades de almacenamiento de datos** — asigne la capacidad reservada usando las siguientes directrices.
		- La configuración predeterminada para la capacidad reservada es del 40 % del volumen base y, por lo general, esta capacidad es suficiente.
		- · La capacidad necesaria varía, según la frecuencia y el tamaño de escrituras de I/o en el volumen.
- 5. Seleccione **Siguiente** para revisar o editar la configuración.

#### Aparecerá el cuadro de diálogo **Editar configuración**.

6. Acepte o especifique la configuración para el volumen de instantánea según corresponda y, a continuación, seleccione **Finalizar** para convertir el volumen de instantánea.

#### **Detalles del campo**

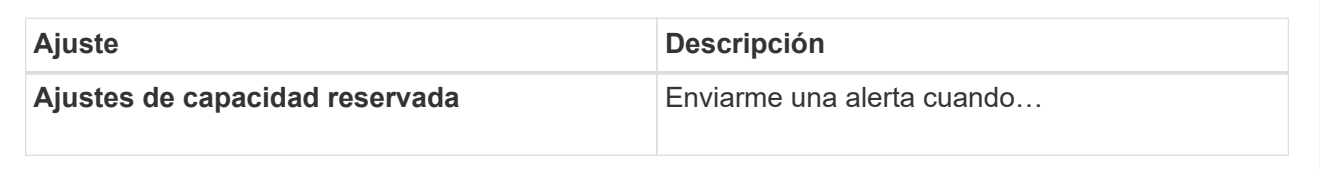

#### **Cambiar la configuración de volumen para un volumen Snapshot**

Es posible cambiar la configuración de un volumen Snapshot o un volumen Snapshot de grupo de coherencia Snapshot para cambiar el nombre, habilitar o deshabilitar el almacenamiento en caché SSD, o cambiar la asignación de hosts, clúster de hosts o número de unidad lógica (LUN).

#### **Pasos**

- 1. Seleccione MENU:Storage[Snapshots].
- 2. Haga clic en la ficha **volúmenes Snapshot**.
- 3. Seleccione el volumen de instantánea que desea cambiar y, a continuación, haga clic en **Ver/editar configuración**.

Se muestra el cuadro de diálogo Configuración del volumen Snapshot.

4. Es posible ver o editar la configuración de un volumen Snapshot según sea necesario.

#### **Detalles del campo**

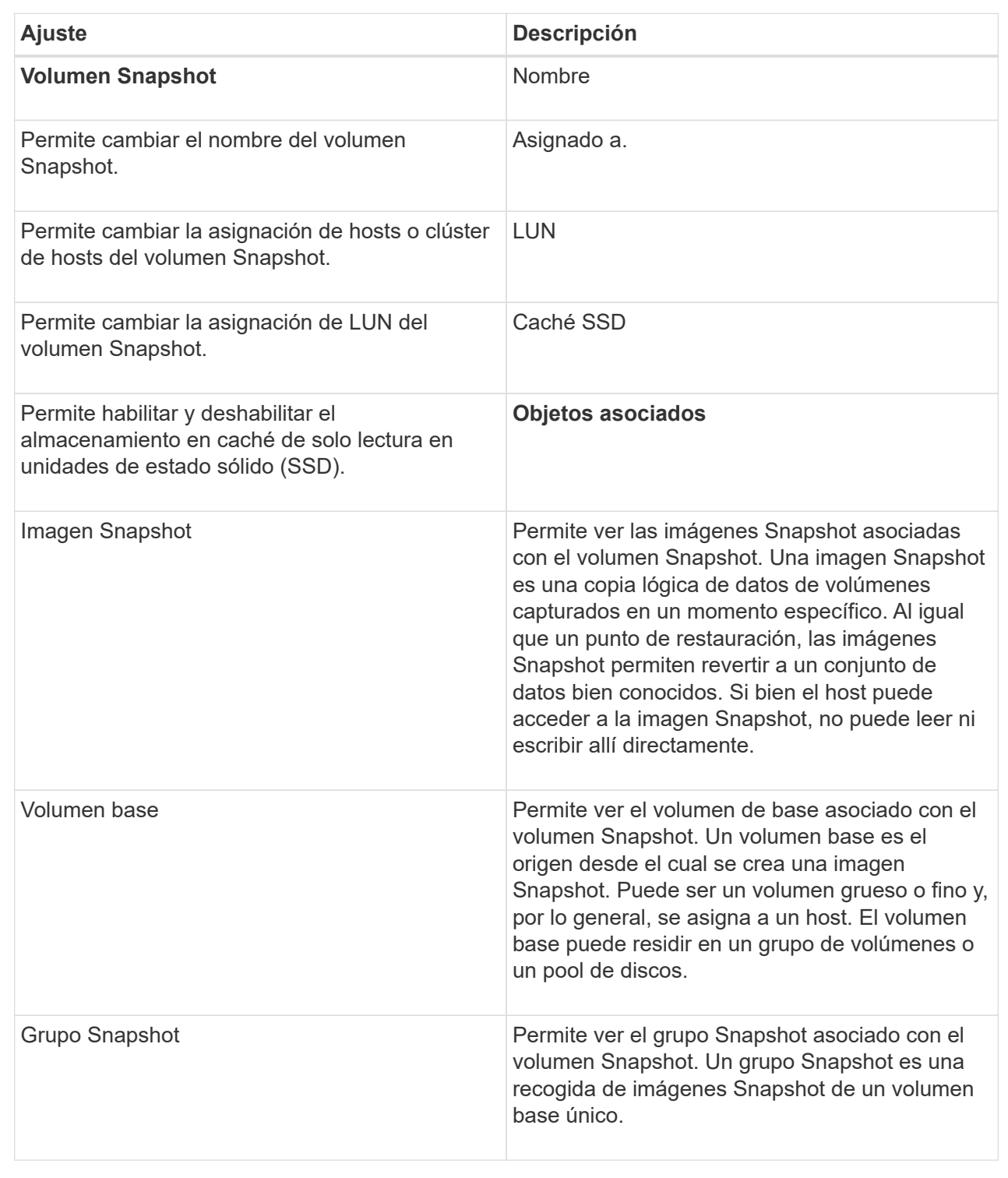

## **Copiar un volumen Snapshot**

Se puede realizar un proceso Copy Volume en un volumen Snapshot o un volumen Snapshot de un grupo de coherencia Snapshot.

## **Acerca de esta tarea**

Se puede copiar un volumen Snapshot en el volumen objetivo como se realiza en una operación Copy Volume normal. No obstante, los volúmenes Snapshot no pueden permanecer en línea durante el proceso de copia de volumen.

#### **Pasos**

- 1. Seleccione MENU:Storage[Snapshots].
- 2. Seleccione la ficha **volúmenes Snapshot**.

Se muestra la tabla volúmenes Snapshot con todos los volúmenes Snapshot asociados con la cabina de almacenamiento.

3. Seleccione el volumen de instantánea que desea copiar y, a continuación, seleccione **Copiar volumen**.

Aparecerá el cuadro de diálogo **Copiar volumen**, en el que se le pedirá que seleccione un destino.

4. Seleccione el volumen de destino que se va a utilizar como destino de copia y, a continuación, haga clic en **Finalizar**.

#### **Vuelva a crear el volumen Snapshot**

Es posible volver a crear un volumen Snapshot o un volumen Snapshot de grupo de coherencia Snapshot que se haya deshabilitado anteriormente. Cuando se vuelve a crear un volumen Snapshot, se requiere menos tiempo que crear uno nuevo.

#### **Antes de empezar**

- El volumen Snapshot debe estar en un estado óptimo o deshabilitado.
- Todos los volúmenes Snapshot miembro deben estar en estado deshabilitado para poder volver a crear el volumen Snapshot del grupo de coherencia Snapshot.

#### **Acerca de esta tarea**

No se puede volver a crear un volumen Snapshot miembro individual; solo se puede volver a crear el volumen Snapshot de grupo de coherencia Snapshot completo.

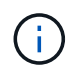

Si el volumen Snapshot o el volumen Snapshot de grupo de coherencia Snapshot forma parte de una relación de copia en línea, no se puede ejecutar la opción de recreación en el volumen.

#### **Pasos**

- 1. Seleccione MENU:Storage[Snapshots].
- 2. Seleccione la ficha **volúmenes Snapshot**.

Se muestra la tabla volúmenes Snapshot con todos los volúmenes Snapshot asociados con la cabina de almacenamiento.

3. Seleccione el volumen Snapshot que desea volver a crear y haga clic en menú:tareas no comunes[Volver a crear].

Aparece el cuadro de diálogo **Volver a crear volumen Snapshot**.

- 4. Seleccione una de las siguientes opciones:
	- **Una imagen Snapshot existente creada a partir de <name> para volúmenes**

Seleccione esta opción para indicar la imagen Snapshot existente a partir de la cual desea volver a crear el volumen Snapshot.

#### ◦ **Una nueva imagen instantánea (instantánea) del volumen <name>**

Seleccione esta opción para crear una imagen Snapshot nueva a partir de la cual desea volver a crear el volumen Snapshot.

5. Haga clic en **Volver a crear**.

#### **Resultados**

System Manager realiza lo siguiente:

- Elimina todo write datos en cualquier volumen de repositorios snapshot asociado.
- Mantiene los mismos parámetros de los volúmenes deshabilitados anteriormente para el volumen Snapshot o el volumen Snapshot de grupo de coherencia Snapshot.
- Conserva el nombre original del volumen Snapshot o del volumen Snapshot de grupo de coherencia Snapshot.

#### **Deshabilitar volumen Snapshot**

Es posible deshabilitar un volumen Snapshot o un volumen Snapshot en un grupo de coherencia cuando ya no se lo necesita o se desea dejar de usarlo de manera temporal.

#### **Acerca de esta tarea**

Utilice la opción Deshabilitar si se aplica alguna de estas condiciones:

- Terminó sus tareas con el volumen Snapshot o el volumen Snapshot de un grupo de coherencia Snapshot por el momento.
- Desea volver a crear el volumen Snapshot o el volumen Snapshot de un grupo de coherencia Snapshot (que está designado como de lectura y escritura) en el futuro y quiere conservar la capacidad reservada asociada para no tener que volver a crearla.
- Desea aumentar el rendimiento de la cabina de almacenamiento deteniendo la actividad de escritura en un volumen Snapshot de lectura y escritura.

Si el volumen Snapshot o el volumen Snapshot de un grupo de coherencia Snapshot se designa como de lectura y escritura, esta opción también le permite detener toda la actividad de escritura futura con su volumen de capacidad reservada asociado. Si decide volver a crear el volumen Snapshot o el volumen Snapshot de un grupo de coherencia Snapshot, debe seleccionar una imagen Snapshot en el mismo volumen base.

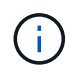

Si el volumen Snapshot o el volumen Snapshot de un grupo de coherencia Snapshot forma parte de una relación de copia en línea, no podrá utilizar la opción Deshabilitar en el volumen.

#### **Pasos**

- 1. Seleccione MENU:Storage[Snapshots].
- 2. Seleccione la ficha **volúmenes Snapshot**.

System Manager muestra todos los volúmenes Snapshot asociados con la cabina de almacenamiento.

3. Seleccione el volumen Snapshot que desea deshabilitar y, a continuación, seleccione menú:tareas no comunes[Deshabilitar].

4. Confirme que desea realizar la operación y haga clic en **Desactivar**.

#### **Resultados**

- El volumen Snapshot sigue asociado con su volumen base.
- El volumen Snapshot conserva su nombre WWN.
- Si es de lectura y escritura, el volumen Snapshot conserva su capacidad reservada asociada.
- El volumen Snapshot conserva todas las asignaciones de hosts y puede acceder a ellos. Sin embargo, se producen fallos en las solicitudes de lectura y escritura.
- El volumen Snapshot pierde la asociación con su imagen Snapshot.

## **Eliminar volumen Snapshot**

Es posible eliminar un volumen Snapshot o un grupo de coherencia Snapshot que ya no se necesitan para fines de backup o prueba de aplicaciones de software. También es posible especificar si se desea eliminar el volumen de capacidad reservada Snapshot asociado a read-write volumen snapshot o conservar el volumen de capacidad reservada snapshot como volumen sin asignar.

## **Acerca de esta tarea**

Si se elimina un volumen base, automáticamente se eliminan todos los volúmenes Snapshot o grupos de coherencia Snapshot asociados. No se puede eliminar un volumen Snapshot que está en una copia de volumen con el estado **en curso**.

#### **Pasos**

- 1. Seleccione MENU:Storage[Snapshots].
- 2. Seleccione la ficha **volúmenes Snapshot**.

System Manager muestra todos los volúmenes Snapshot asociados con la cabina de almacenamiento.

- 3. Seleccione el volumen Snapshot que desea eliminar y, a continuación, seleccione menú:tareas no comunes[Eliminar].
- 4. Confirme que desea realizar la operación y, a continuación, haga clic en **Eliminar**.

## **Resultados**

System Manager realiza lo siguiente:

- Elimina todos los volúmenes Snapshot miembro (para un volumen Snapshot en un grupo de coherencia Snapshot).
- Elimina todas las asignaciones de hosts asociadas.

# <span id="page-43-0"></span>**Preguntas frecuentes**

# **¿Por qué no se muestran todos los volúmenes, los hosts o los clústeres de hosts?**

Los volúmenes Snapshot que incluyen un volumen base con la función DA habilitada no son aptos para asignarse a un host que no es compatible con la función Data Assurance (DA). Debe deshabilitar DA en el volumen base para poder asignar un volumen Snapshot a un host que no es compatible con DA.

Tenga en cuenta las siguientes directrices para el host al cual planea asignar el volumen Snapshot:

- Un host no es compatible con DA si está conectado a la cabina de almacenamiento a través de una interfaz de I/o que no es compatible con DA.
- Un clúster de hosts no es compatible con DA si tiene al menos un miembro de host que no es compatible con DA.

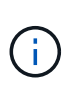

No se puede deshabilitar LA DA en un volumen asociado con Snapshot (grupos de coherencia, grupos Snapshot, imágenes Snapshot y volúmenes Snapshot), copias de volumen, y espejos. Toda la capacidad reservada y los objetos Snapshot asociados deben eliminarse para poder deshabilitar DA en el volumen base.

# **¿Qué es una imagen Snapshot?**

Una imagen Snapshot es una copia lógica de contenido del volumen, capturado en un momento específico. Las imágenes Snapshot utilizan un espacio de almacenamiento mínimo.

Los datos de imagen Snapshot se almacenan de la siguiente manera:

- Cuando se crea una imagen Snapshot, la imagen coincide exactamente con el volumen base. Una vez realizada la Snapshot, cuando se produce la primera solicitud de escritura de cualquier bloque o conjunto de bloques de un volumen base, los datos originales se copian en la capacidad reservada Snapshot.
- Las Snapshot posteriores incluyen solo los bloques de datos que se modificaron desde la creación de la primera imagen Snapshot. Cada operación de copia en escritura posterior guarda los datos originales que están por sobrescribirse en el volumen base de la capacidad reservada Snapshot antes de que se escriban los datos nuevos en el volumen base.

# **¿Por qué se deben utilizar imágenes Snapshot?**

Se pueden utilizar snapshots como medida de protección contra el daño o la pérdida de datos, accidental o intencional, y para permitir la recuperación.

Seleccione un volumen base o un grupo de volúmenes base, denominado grupo de coherencia Snapshot, y luego capture las imágenes Snapshot en una o varias de las siguientes maneras:

- Puede crear una imagen Snapshot de un volumen base único o un grupo de coherencia Snapshot compuesto por varios volúmenes base.
- Puede tomar las Snapshot de forma manual o crear una programación para que un volumen base o grupo de coherencia Snapshot capture automáticamente imágenes Snapshot de forma periódica.
- Puede crear un volumen Snapshot de una imagen Snapshot que sea accesible desde el host.
- Puede realizar una operación de reversión para restaurar una imagen Snapshot.

El sistema retiene varias imágenes Snapshot como puntos de restauración que se pueden utilizar para la reversión a conjuntos de datos en buen estado en momentos específicos. La capacidad de reversión brinda protección contra la eliminación accidental de datos y los daños en los datos.

# **¿Qué tipos de volúmenes pueden utilizarse para las Snapshot?**

Los volúmenes estándares y finos son los únicos tipos de volúmenes que se pueden utilizar para almacenar las imágenes Snapshot. No se pueden utilizar volúmenes no estándares. El volumen base puede residir en un pool o en un grupo de volúmenes.

# **¿Por qué debería crear un grupo de coherencia Snapshot?**

Si desea que se capturen imágenes Snapshot de varios volúmenes al mismo tiempo, puede crear un grupo de coherencia Snapshot. Por ejemplo, una base de datos compuesta por varios volúmenes que necesitan mantener la consistencia a los fines de la recuperación requeriría un grupo de coherencia Snapshot para recoger snapshots coordinadas de todos los volúmenes y utilizarlas para restaurar la base de datos completa.

Los volúmenes incluidos en un grupo de coherencia Snapshot se denominan volúmenes miembro.

Se pueden realizar las siguientes operaciones Snapshot en un grupo de coherencia Snapshot:

- Crear una imagen Snapshot de un grupo de coherencia Snapshot para obtener imágenes en simultáneo de los volúmenes miembro.
- Crear una programación para que el grupo de coherencia Snapshot capture automáticamente imágenes en simultáneo de forma periódica de los volúmenes miembro.
- Crear un volumen Snapshot de una imagen de grupo de coherencia Snapshot que sea accesible desde el host.
- Realizar una operación de reversión para un grupo de coherencia Snapshot.

# **¿Qué es un volumen Snapshot y cuándo necesita capacidad reservada?**

Un volumen Snapshot permite que el host acceda a los datos de la imagen Snapshot. El volumen Snapshot tiene su propia capacidad reservada que almacena cualquier modificación del volumen base sin afectar a la imagen Snapshot original. Los hosts no tienen permisos de lectura ni escritura en las imágenes Snapshot. Si desea leer o escribir datos Snapshot, cree un volumen Snapshot y asigne este volumen a un host.

Es posible crear dos tipos de volúmenes Snapshot. El tipo de volumen Snapshot determina si utiliza capacidad reservada.

- **Sólo lectura** Un volumen de instantáneas creado como de sólo lectura proporciona una aplicación host con acceso de lectura a una copia de los datos contenidos en la imagen instantánea. Un volumen Snapshot de solo lectura no utiliza capacidad reservada.
- **Read-write** un volumen de instantáneas que se crea como de lectura y escritura le permite realizar cambios en el volumen de instantáneas sin afectar a la imagen de instantánea de referencia. Un volumen Snapshot de lectura y escritura utiliza capacidad reservada para almacenar los cambios. Es posible convertir un volumen Snapshot de solo lectura a lectura y escritura en cualquier momento.

# **¿Qué es un grupo Snapshot?**

Un grupo Snapshot es una recogida de imágenes Snapshot de momentos específicos de un único volumen base asociado.

System Manager organiza las imágenes Snapshot en *grupos Snapshot*. Los grupos Snapshot no requieren ninguna acción del usuario, pero se puede ajustar la capacidad de un grupo Snapshot en cualquier momento. Además, es posible que se muestre un mensaje para crear capacidad reservada cuando se cumplan las siguientes condiciones:

- Siempre que se realiza una Snapshot de un volumen base que no tiene grupo Snapshot, System Manager crea automáticamente un grupo Snapshot. Esto genera capacidad reservada para el volumen base que se utiliza para almacenar imágenes Snapshot posteriores.
- Siempre que se crea una programación Snapshot para un volumen base, System Manager crea automáticamente un grupo Snapshot.

# **¿Por qué debería deshabilitar un volumen Snapshot?**

El volumen Snapshot se deshabilita cuando se desea asignar un volumen Snapshot diferente a la imagen Snapshot. Se puede reservar el volumen Snapshot deshabilitado para usarlo más adelante.

Si ya no necesita el volumen Snapshot o el volumen Snapshot del grupo de coherencia y no tiene intenciones de volver a crear ese volumen más adelante, debe eliminar el volumen en lugar de deshabilitarlo.

# **¿Qué es el estado deshabilitado?**

Un volumen Snapshot en estado deshabilitado no se encuentra asignado actualmente a una imagen Snapshot. Para habilitar el volumen Snapshot, se debe utilizar la operación recrear para asignar una imagen Snapshot nueva al volumen Snapshot deshabilitado.

Las características del volumen Snapshot quedan definidas por la imagen Snapshot asignada. La actividad de lectura y escritura en un volumen Snapshot en estado deshabilitado se encuentra suspendida.

# **¿Por qué debería suspender una programación Snapshot?**

Cuando se suspende una programación, no se ejecutan las creaciones de imágenes Snapshot programadas. Es posible poner en pausa una programación Snapshot para conservar el espacio de almacenamiento, y reanudar las Snapshot programadas más adelante.

Si no necesita la programación Snapshot, debe eliminarla en lugar de suspenderla.

#### **Información de copyright**

Copyright © 2024 NetApp, Inc. Todos los derechos reservados. Imprimido en EE. UU. No se puede reproducir este documento protegido por copyright ni parte del mismo de ninguna forma ni por ningún medio (gráfico, electrónico o mecánico, incluidas fotocopias, grabaciones o almacenamiento en un sistema de recuperación electrónico) sin la autorización previa y por escrito del propietario del copyright.

El software derivado del material de NetApp con copyright está sujeto a la siguiente licencia y exención de responsabilidad:

ESTE SOFTWARE LO PROPORCIONA NETAPP «TAL CUAL» Y SIN NINGUNA GARANTÍA EXPRESA O IMPLÍCITA, INCLUYENDO, SIN LIMITAR, LAS GARANTÍAS IMPLÍCITAS DE COMERCIALIZACIÓN O IDONEIDAD PARA UN FIN CONCRETO, CUYA RESPONSABILIDAD QUEDA EXIMIDA POR EL PRESENTE DOCUMENTO. EN NINGÚN CASO NETAPP SERÁ RESPONSABLE DE NINGÚN DAÑO DIRECTO, INDIRECTO, ESPECIAL, EJEMPLAR O RESULTANTE (INCLUYENDO, ENTRE OTROS, LA OBTENCIÓN DE BIENES O SERVICIOS SUSTITUTIVOS, PÉRDIDA DE USO, DE DATOS O DE BENEFICIOS, O INTERRUPCIÓN DE LA ACTIVIDAD EMPRESARIAL) CUALQUIERA SEA EL MODO EN EL QUE SE PRODUJERON Y LA TEORÍA DE RESPONSABILIDAD QUE SE APLIQUE, YA SEA EN CONTRATO, RESPONSABILIDAD OBJETIVA O AGRAVIO (INCLUIDA LA NEGLIGENCIA U OTRO TIPO), QUE SURJAN DE ALGÚN MODO DEL USO DE ESTE SOFTWARE, INCLUSO SI HUBIEREN SIDO ADVERTIDOS DE LA POSIBILIDAD DE TALES DAÑOS.

NetApp se reserva el derecho de modificar cualquiera de los productos aquí descritos en cualquier momento y sin aviso previo. NetApp no asume ningún tipo de responsabilidad que surja del uso de los productos aquí descritos, excepto aquello expresamente acordado por escrito por parte de NetApp. El uso o adquisición de este producto no lleva implícita ninguna licencia con derechos de patente, de marcas comerciales o cualquier otro derecho de propiedad intelectual de NetApp.

Es posible que el producto que se describe en este manual esté protegido por una o más patentes de EE. UU., patentes extranjeras o solicitudes pendientes.

LEYENDA DE DERECHOS LIMITADOS: el uso, la copia o la divulgación por parte del gobierno están sujetos a las restricciones establecidas en el subpárrafo (b)(3) de los derechos de datos técnicos y productos no comerciales de DFARS 252.227-7013 (FEB de 2014) y FAR 52.227-19 (DIC de 2007).

Los datos aquí contenidos pertenecen a un producto comercial o servicio comercial (como se define en FAR 2.101) y son propiedad de NetApp, Inc. Todos los datos técnicos y el software informático de NetApp que se proporcionan en este Acuerdo tienen una naturaleza comercial y se han desarrollado exclusivamente con fondos privados. El Gobierno de EE. UU. tiene una licencia limitada, irrevocable, no exclusiva, no transferible, no sublicenciable y de alcance mundial para utilizar los Datos en relación con el contrato del Gobierno de los Estados Unidos bajo el cual se proporcionaron los Datos. Excepto que aquí se disponga lo contrario, los Datos no se pueden utilizar, desvelar, reproducir, modificar, interpretar o mostrar sin la previa aprobación por escrito de NetApp, Inc. Los derechos de licencia del Gobierno de los Estados Unidos de América y su Departamento de Defensa se limitan a los derechos identificados en la cláusula 252.227-7015(b) de la sección DFARS (FEB de 2014).

#### **Información de la marca comercial**

NETAPP, el logotipo de NETAPP y las marcas que constan en <http://www.netapp.com/TM>son marcas comerciales de NetApp, Inc. El resto de nombres de empresa y de producto pueden ser marcas comerciales de sus respectivos propietarios.